# **Vascular Intervention**

### **Provider Orientation Session for Health Alliance Medical Plan and FirstCarolinaCare**

**December 2023**

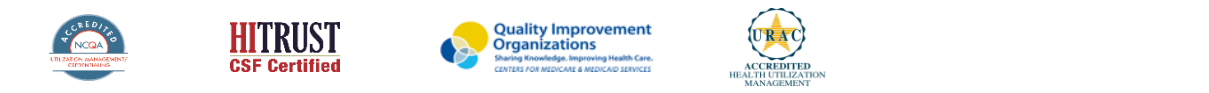

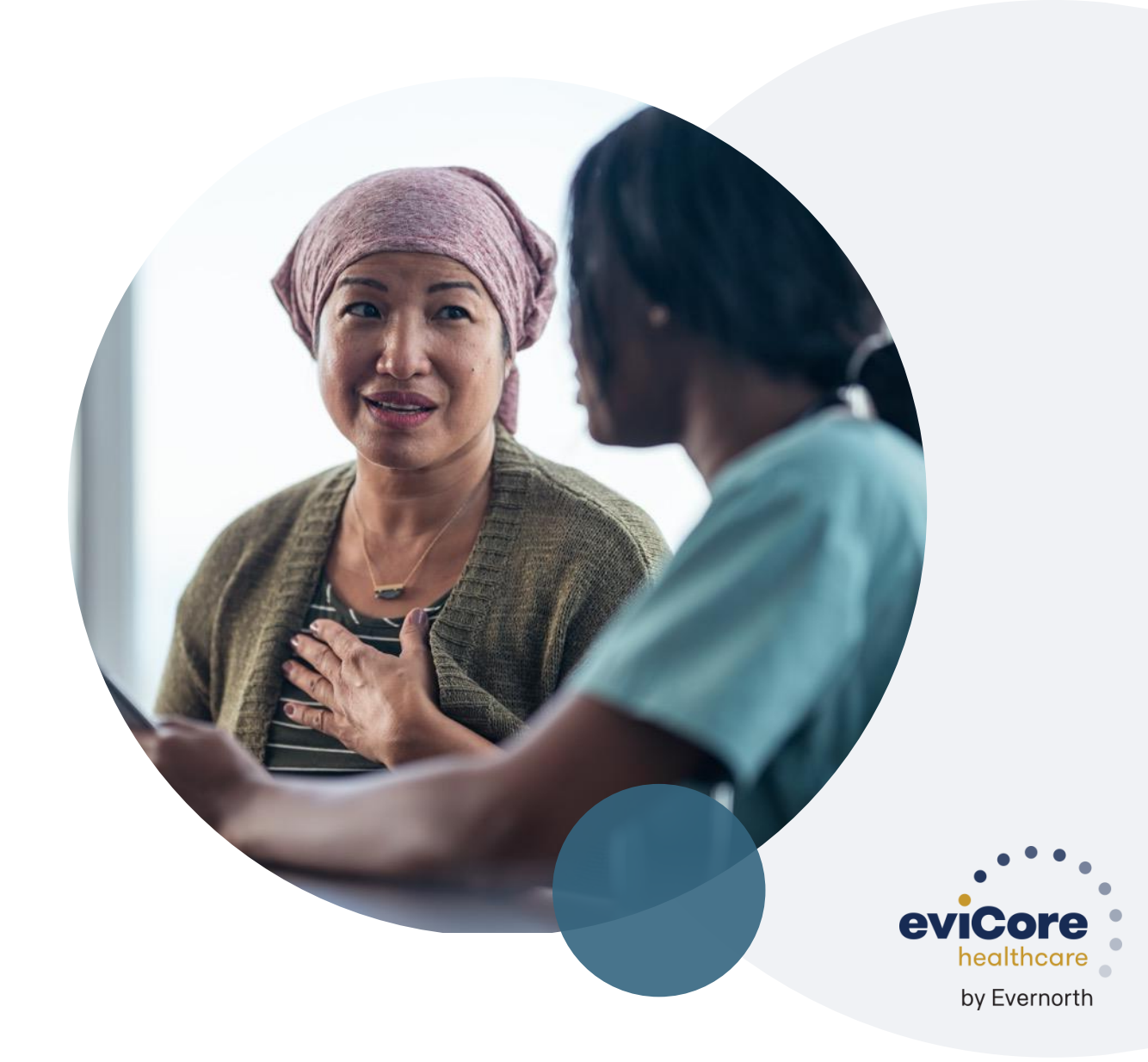

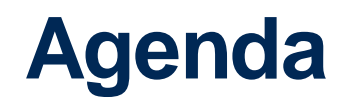

.

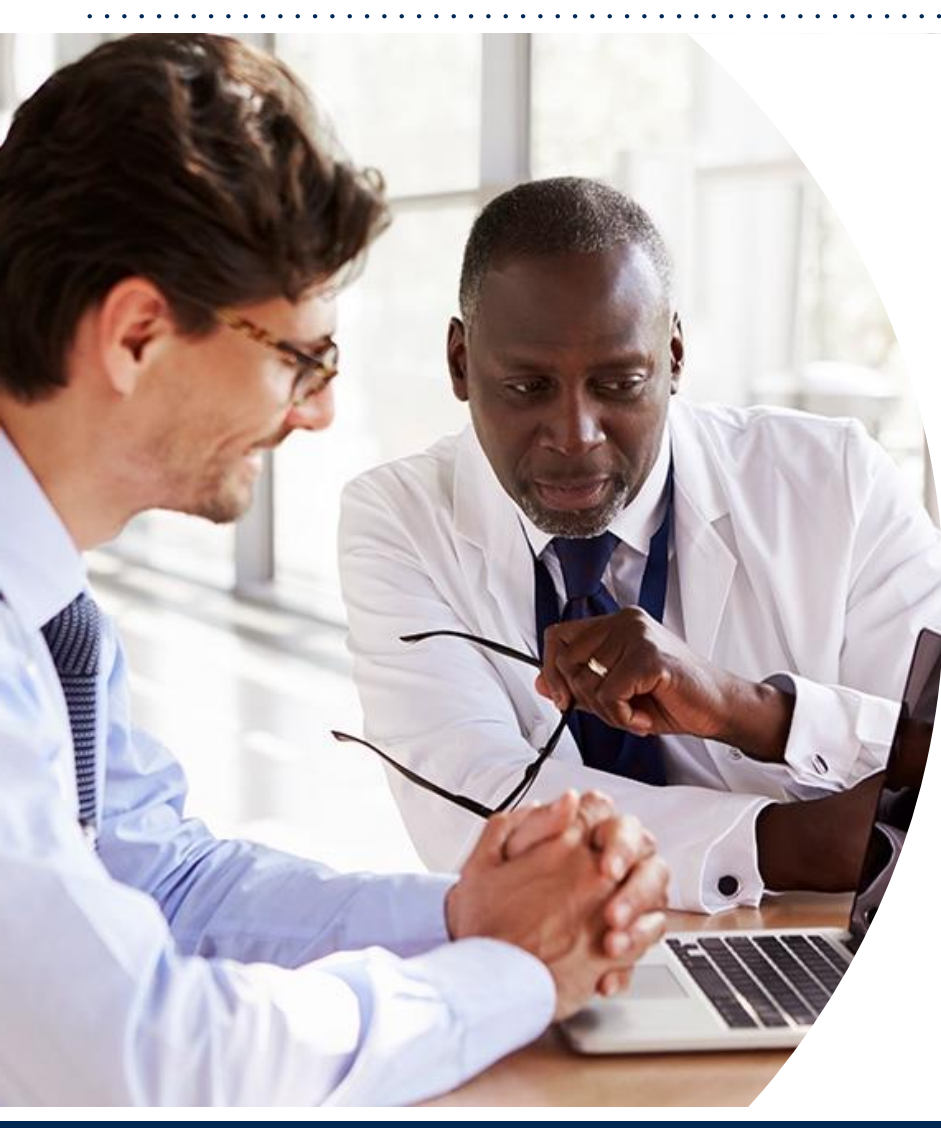

**Solution Overview** Vascular Intervention

#### **Submitting Requests**

**Prior Authorization Outcomes, Special Considerations & Pre/Post-Decision Options**

#### **eviCore Provider Portal**

- Overview, Features & Benefits
- Portal Case Submission

#### **Provider Resources**

#### **Q & A**

#### **Appendix**

• Peer-to-Peer Scheduling Tool

# **Vascular Intervention Solution Overview**

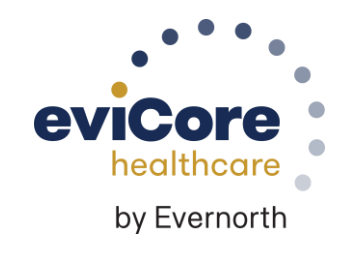

©eviCore healthcare. All Rights Reserved. This presentation contains CONFIDENTIAL and PROPRI

# **Cardiovascular Solution**

### **Covered Services:**

- Stress Testing
	- Myocardial Perfusion Imaging (SPECT & PET)
	- Stress Echocardiography
- Cardiac CT & MRI, PET
- Echocardiography
	- Transthoracic (TTE)
	- Transesophageal (TEE)
- Diagnostic Heart Catheterization
- Pacemakers

- Cardiac Implants
- **Vascular Intervention\***

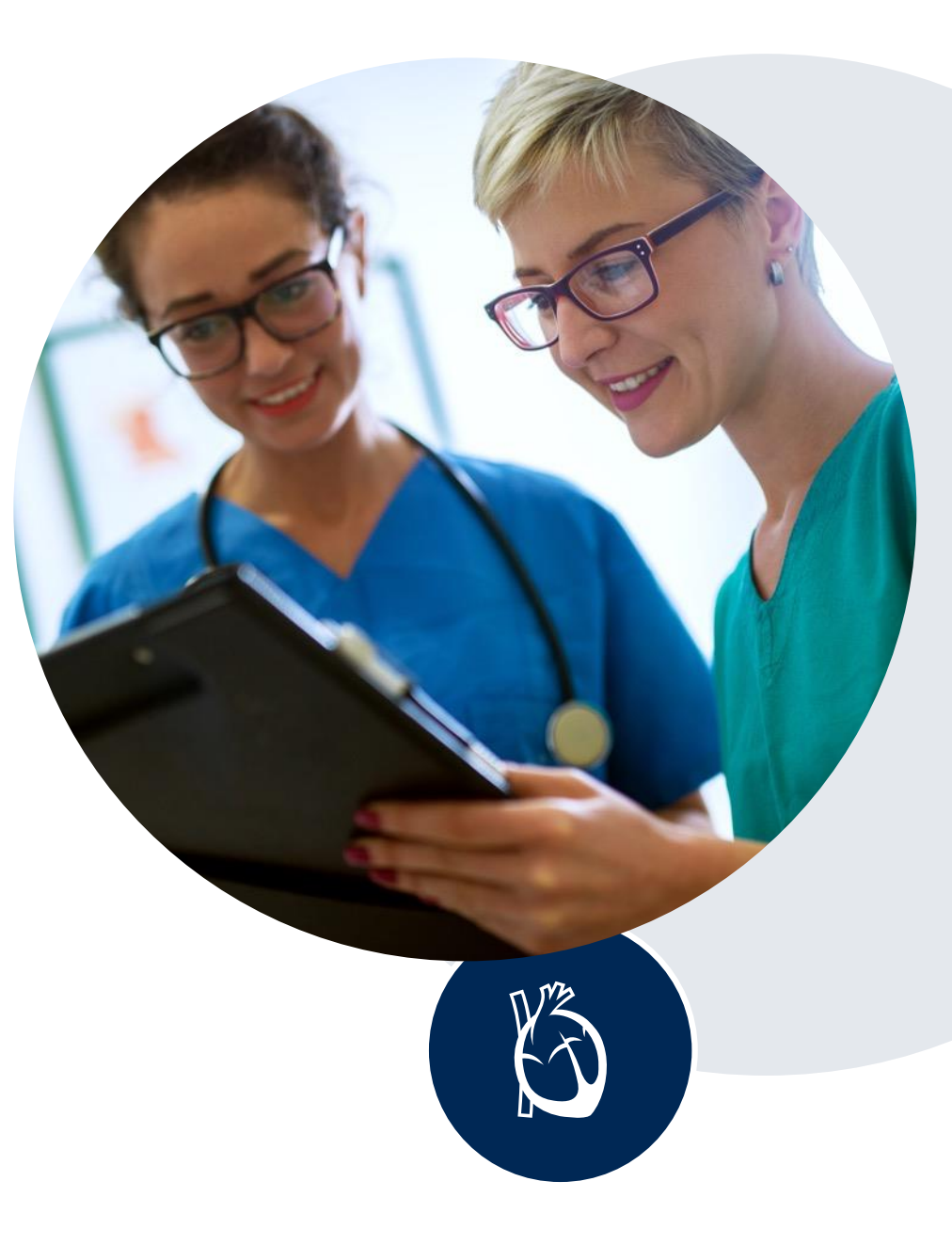

# **Vascular Intervention**

### **Procedures for peripheral atherosclerosis that are included in the PVD intervention program include:**

- Carotid Disease: carotid endarterectomy, carotid stent, TCAR
- EVAR/TEVAR

- **Venous Disease**
- Lower extremity endovascular procedures

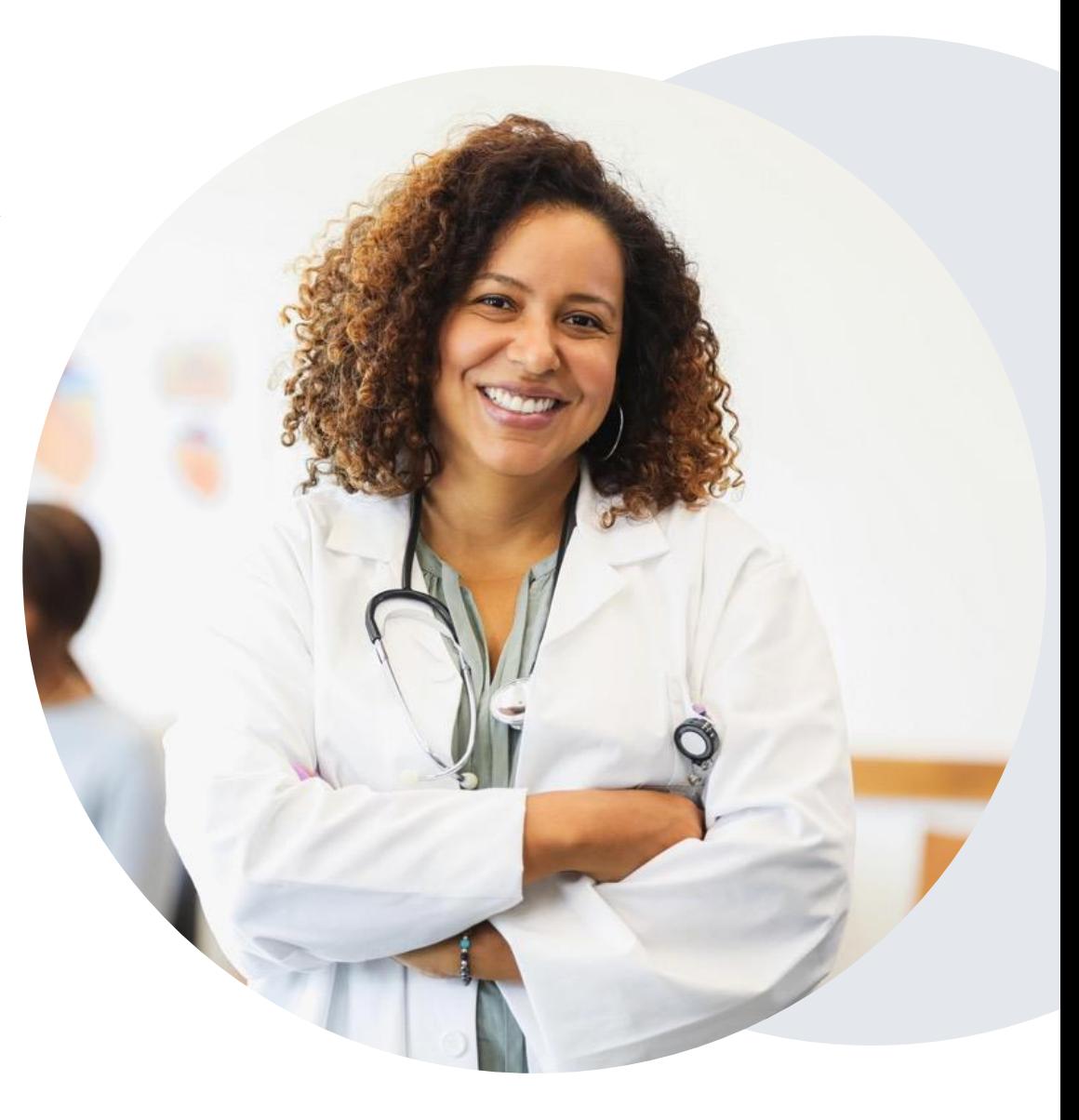

### **Health Alliance Medical Plan and FirstCarolinaCare Prior Authorization Services**

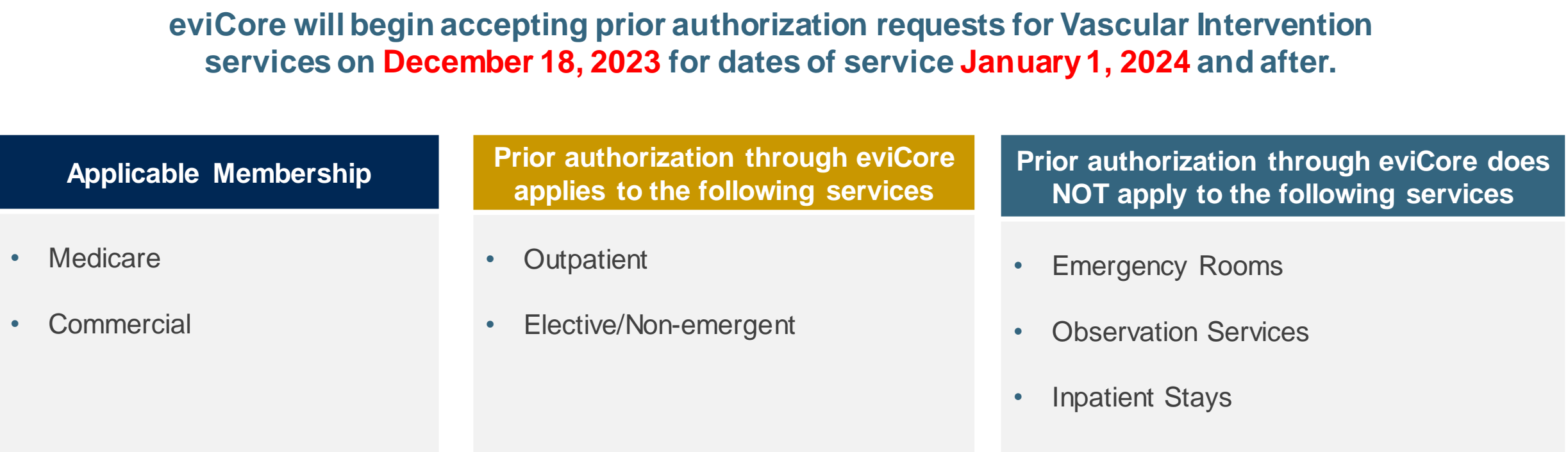

## **Prior Authorization Codes**

To find a complete list of CPT (Current Procedural Terminology) that require prior authorization through eviCore, please visit:

> [www.evicore.com/resources/healthplan/health-alliance-medical-plans](http://www.evicore.com/resources/healthplan/health-alliance-medical-plans) [www.evicore.com/resources/healthplan/firstcarolinacare](http://www.evicore.com/resources/healthplan/firstcarolinacare)

• Find the Health Plan > Select Solution Resources> Select a Solution > Select CPT Code List

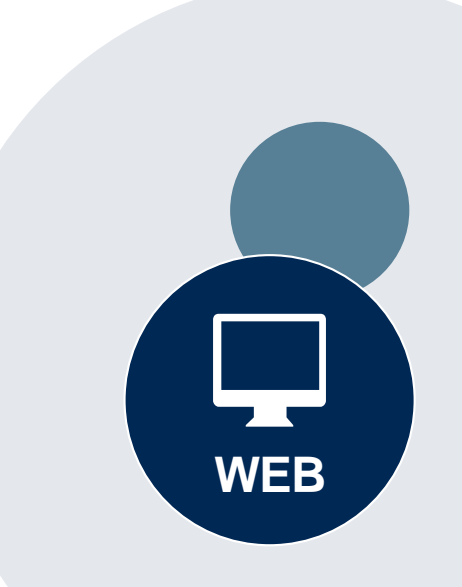

# **Submitting Requests**

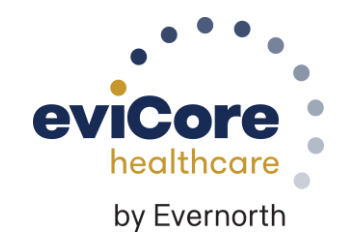

©eviCore healthcare. All Rights Reserved. This presentation contains CONFIDENTIAL and PROPRIETARY information.

## **Vascular Interventions | Prior Authorization Process**

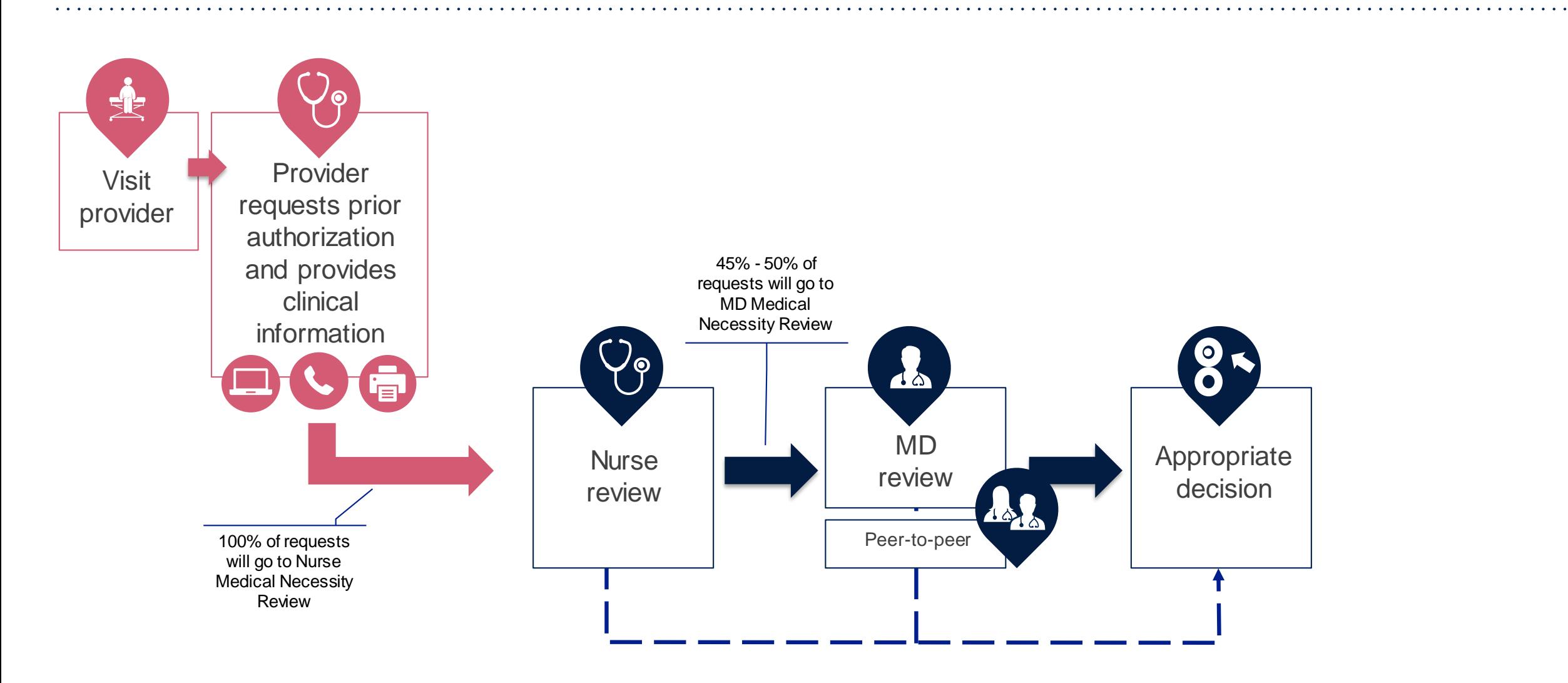

# **How to Request Prior Authorization**

### **The eviCore Provider Portal is the easiest, most efficient way to request clinical reviews and check statuses.**

- **Save time**: Quicker process than requests by phone or fax
- **Available 24/7**: Submit requests at any time day or night
- **Save your progress**: If you need to step away, you can save your progress and resume later
- **Upload additional clinical information**: No need to fax in supporting clinical documentation, it can be uploaded on the portal
- **View and print determination information**: Check case status in real-time
- **Dashboard**: View all recently submitted cases

.

- **E-notification**: Opt-in to receive email notifications when there is a change to case status
- **Duplication feature**: If you are submitting more than one request, you can duplicate information to expedite submittals

To access the eviCore Provider Portal, visit **[evicore.com/provider](https://www.evicore.com/provider)**

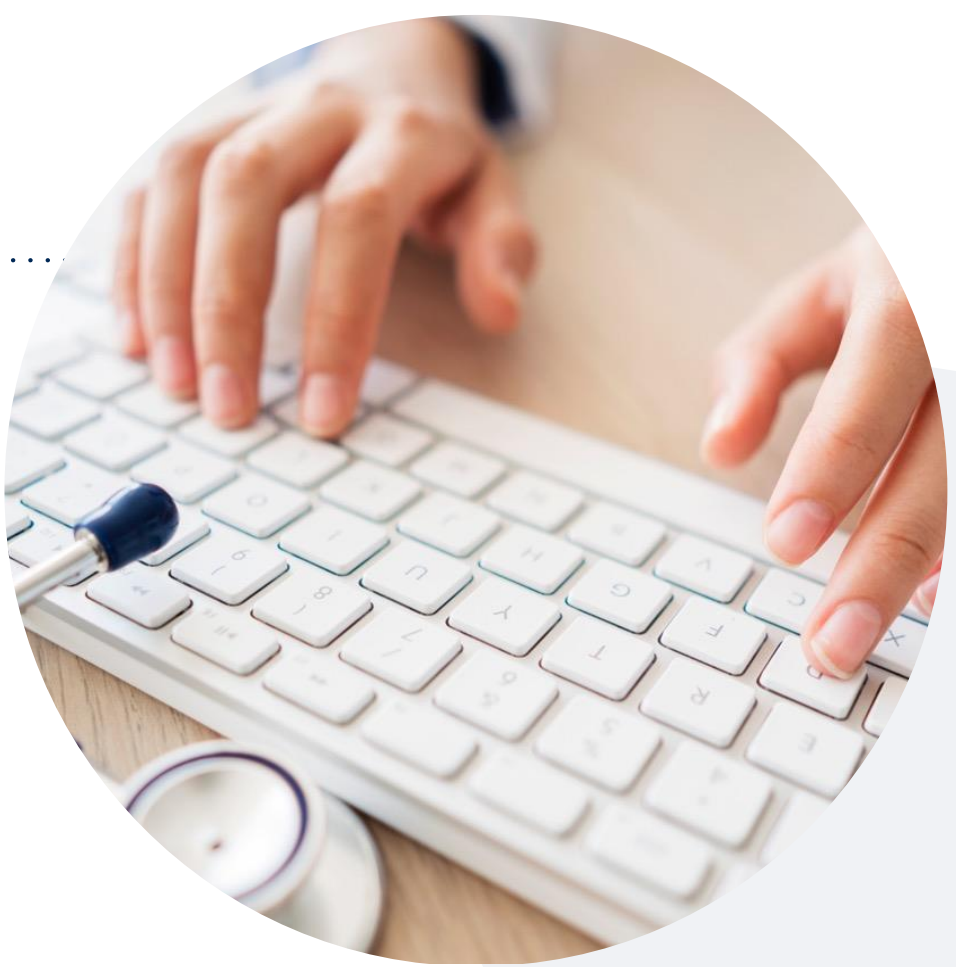

Or contact eviCore by **phone:** Health Alliance Medical Plan-**844-303-8452**

FirstCarolinaCare-**877-872-4161**

Monday – Friday 7 AM – 7 PM (local time)

#### Or by **fax: 800-540-2406**

# **Necessary Information for Prior Authorization**

**To obtain prior authorization on the very first submission, the provider submitting the request will need to gather information within four categories:**

#### **Member**

- Health plan ID
- Member name
- Date of birth (DOB)

#### **Rendering Facility**

- Facility name
- Address

.

- National provider identifier (NPI)
- Tax identification number (TIN)
- Phone & fax number

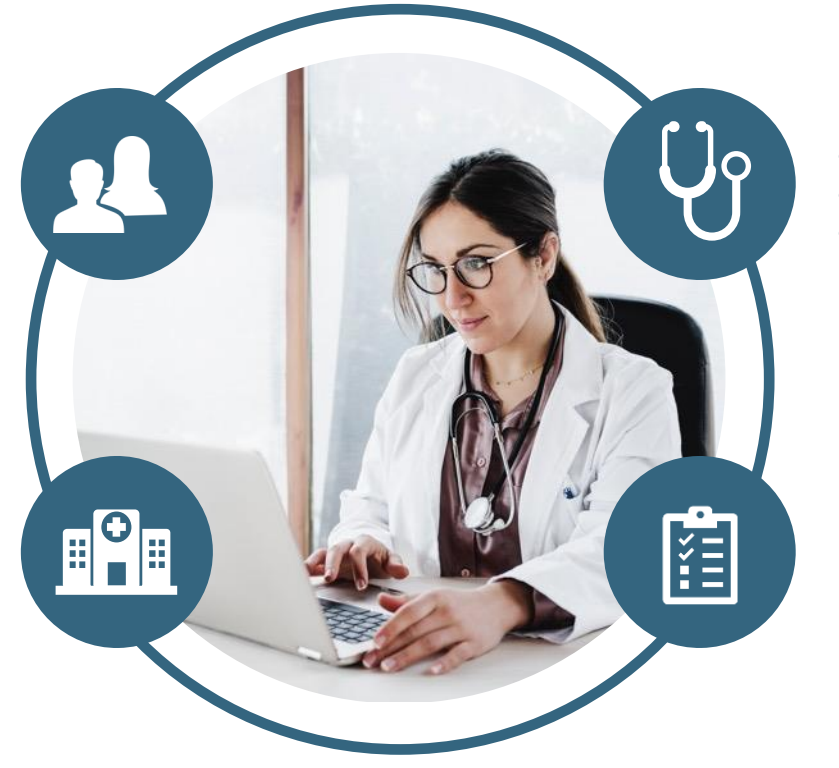

**Want to make it easier?** Use our **[clinical worksheets on](https://www.evicore.com/provider/online-forms)  eviCore.com** to ensure all the necessary information is included in your requests.

#### **Referring (Ordering) Physician**

- Physician name
- National provider identifier (NPI)
- Phone & fax number

#### **Supporting Clinical**

- CPT/Diagnosis codes
- Recent (within 6 months) in-person clinical evaluation which includes a detailed history and physical exam
- Imaging studies, including ankle-brachial indices, arterial duplex, or angiograms if applicable
- Prior procedure reports
- Reports from other providers participating in treatment of the relevant condition

# **Insufficient Clinical |** Additional Documentation Needed

**Vascular intervention requests require clinical records at case creation. If during case build all required pieces of documentation are not received, or are insufficient for eviCore to reach a determination, the following will occur:**

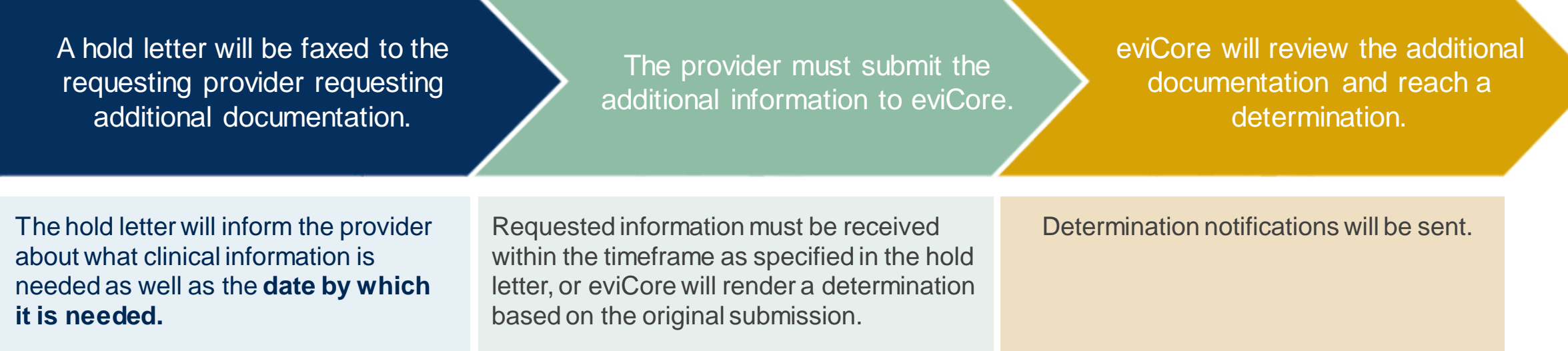

# **Prior Authorization Outcomes, Special Considerations & Pre/Post-Decision Options**

# **Prior Authorization Determination Outcomes**

#### **Determination Outcomes**

- **Approved Requests:** Cardiac authorizations are valid for 90 calendar days from the date of the determination.
- **Partially Approved Requests:** In instances where multiple CPT codes are requested, some may be approved and some denied. In these instances, the determination letter will specify what has been approved, as well as postdecision options for denied codes.
- **Denied Requests:** If a request is determined as inappropriate based on evidence-based guidelines, a notification with the rationale for the decision and post-decision/appeal rights will be issued.

#### **Notifications**

- Authorization letters will be faxed to the ordering physician.
- Web-initiated cases will receive e-notifications if a user opted in for this method.
- Members will receive a letter by mail.
- Approval information can be printed on demand from the **[eviCore portal](http://evicore.com/)**.

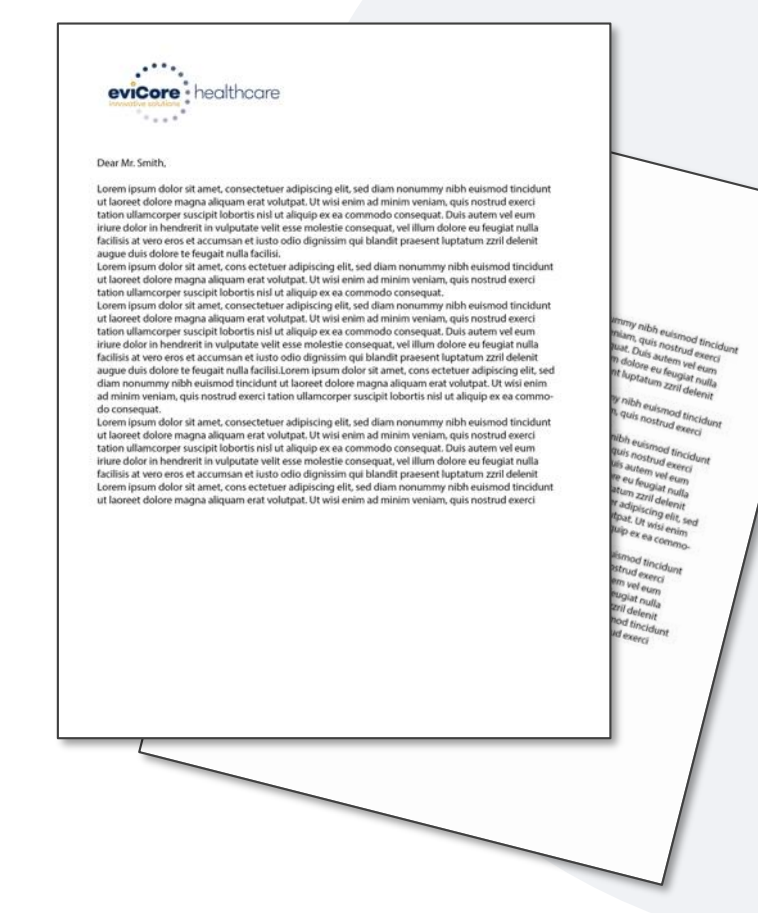

# **Special Circumstances**

#### **Retrospective Authorization Requests**

• eviCore does not process retrospective authorizations for Health Alliance Medical Plan and FirstCarolinaCare.

#### **Urgent Prior Authorization Requests**

- eviCore uses the NCQA/URAC definition of **urgent**: when a delay in decision-making may seriously jeopardize the life or health of the member
- Can be initiated on provider portal or by phone
- Urgent cases are typically reviewed within 24 to 72 hours

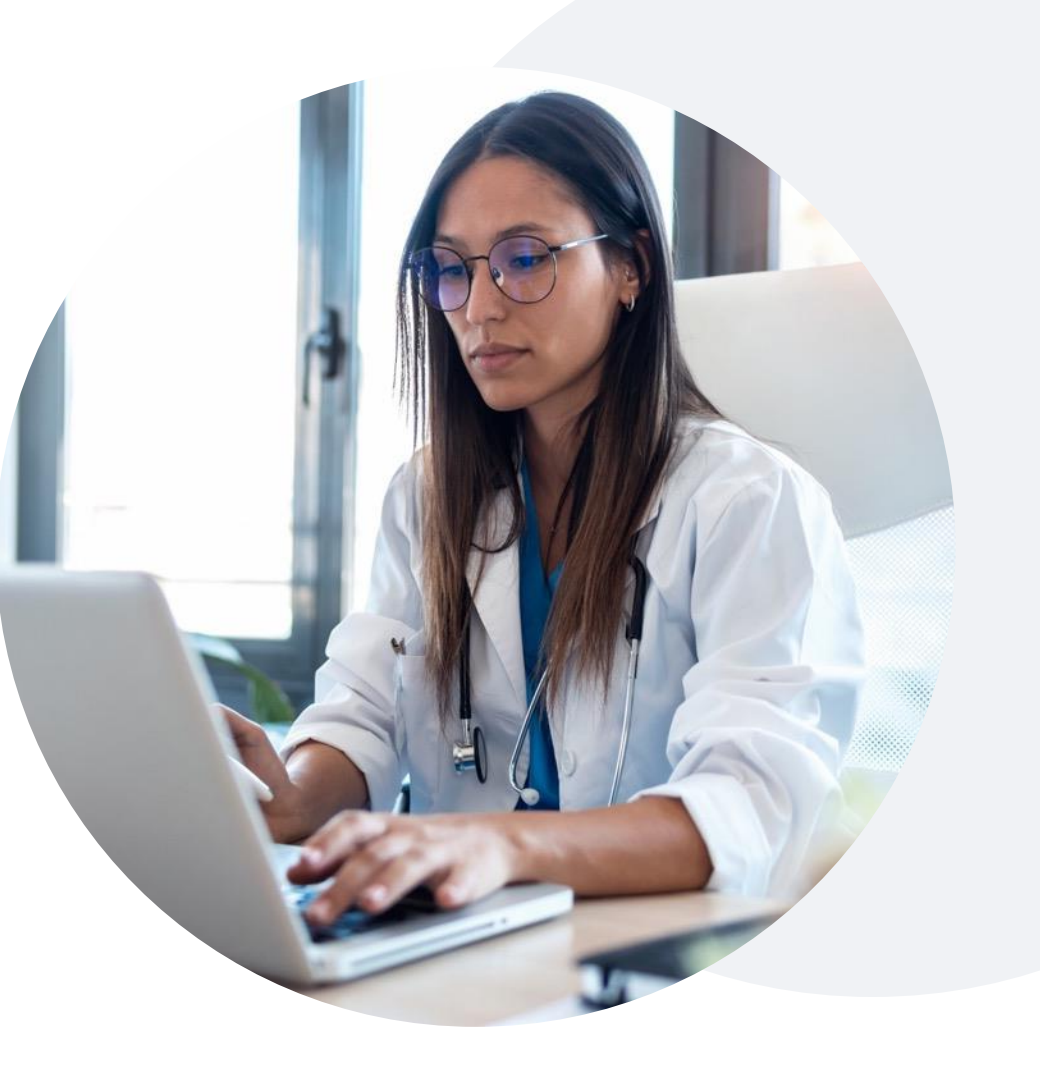

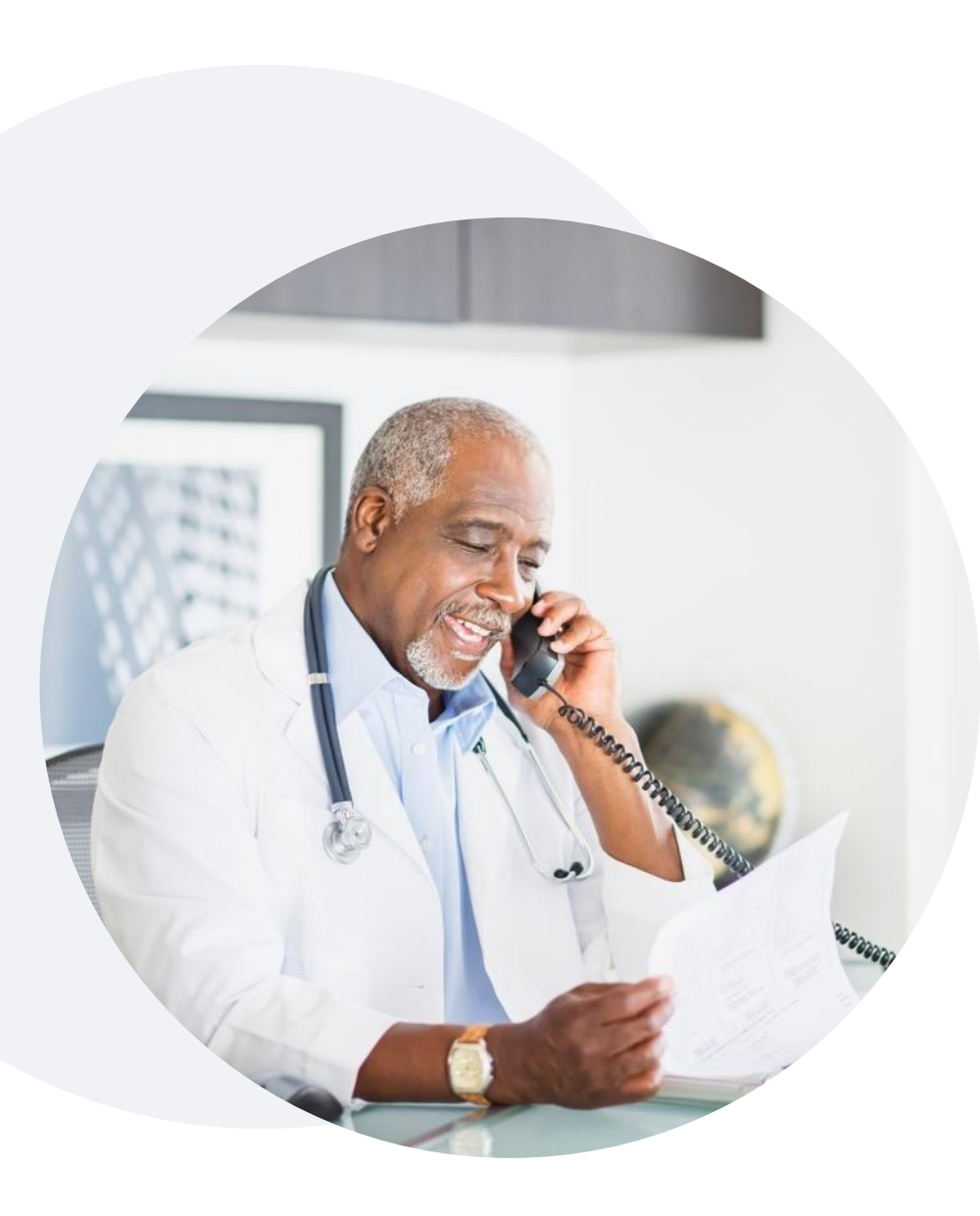

.

## **Special Circumstances** Authorization Updates

### **We understand that procedures can sometimes change.**

- If updates are needed for an existing authorization, providers can contact eviCore by phone.
- Changes to the procedure will typically require another Medical Necessity review on a new authorization.
- If there is a change in procedure and the update is not communicated to eviCore, it may impact claim payment. The billed services should align with the requested and approved procedure.

# **Pre-Decision Options** | Medicare Members

### **I've received a request for additional clinical information. What's next?**

Before a denial decision is issued on Medicare cases, eviCore will notify providers telephonically and in writing. From there, additional clinical information must be submitted to eviCore in advance of the due date referenced.

#### **There are three ways to supply the requested information:**

**1. Fax** to 888-444-1562

.

- **2. Upload** directly into the case via the provider portal at **[eviCore.com](http://evicore.com/)**
- **3. Requesta Pre-Decision Clinical Consultation** This consultation can be requested via the eviCore website (instructions are included in the appendix) and must occur prior to the due date referenced

**Important to note:** If the additional clinical information is faxed/uploaded, that clinical is what is used for the review and determination. The case is not held further for a Pre-Decision Clinical Consultation, even if the due date has not yet lapsed.

**Once the determination is made, notifications will go out to the provider and member, and the status will be available on [eviCore.com.](http://evicore.com/)**

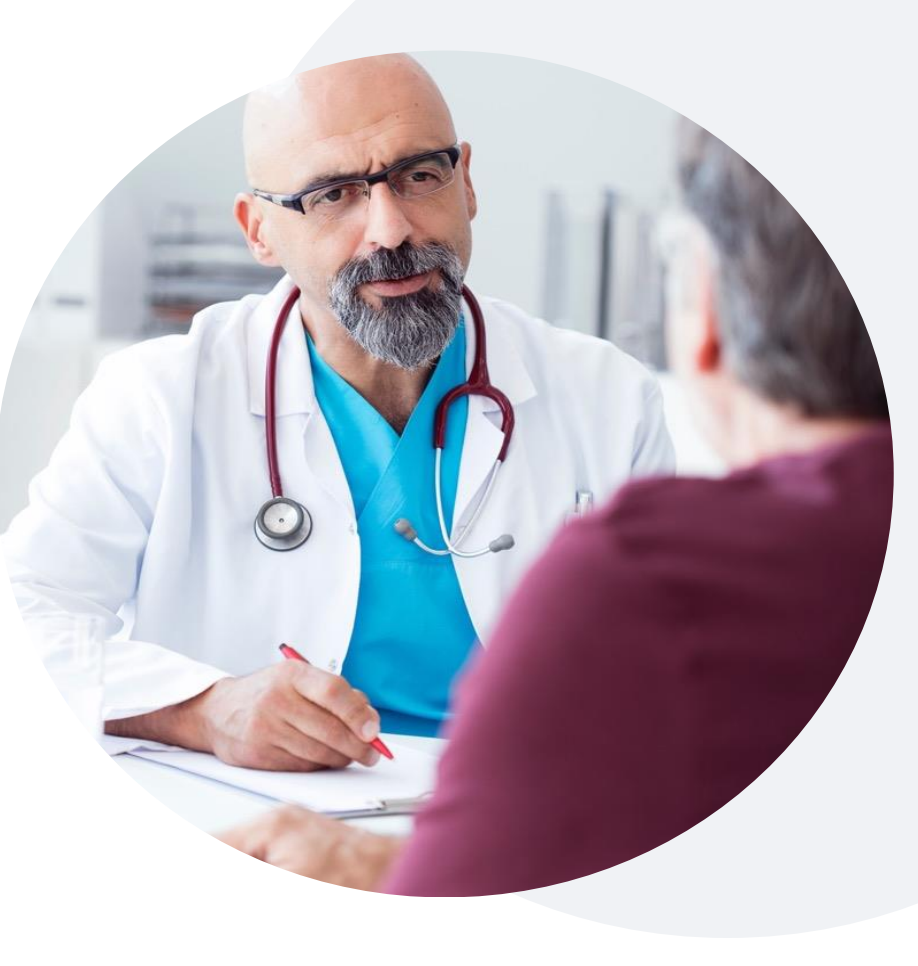

### **Post-Decision Options** Commercial Members

### **My case has been denied. What's next?**

Your determination letter is the best immediate source of information to assess what options exist on a case that has been denied.

You may also call eviCore at **844-303-8452** (Health Alliance Medical Plan) or **877-872- 4161** (FirstCarolinaCare) to speak with an agent who can provide available option(s) and instruction on how to proceed.

Alternatively, select 'All Post Decisions' under the authorization lookup function on **[eviCore.com](http://www.evicore.com/)** to see available options.

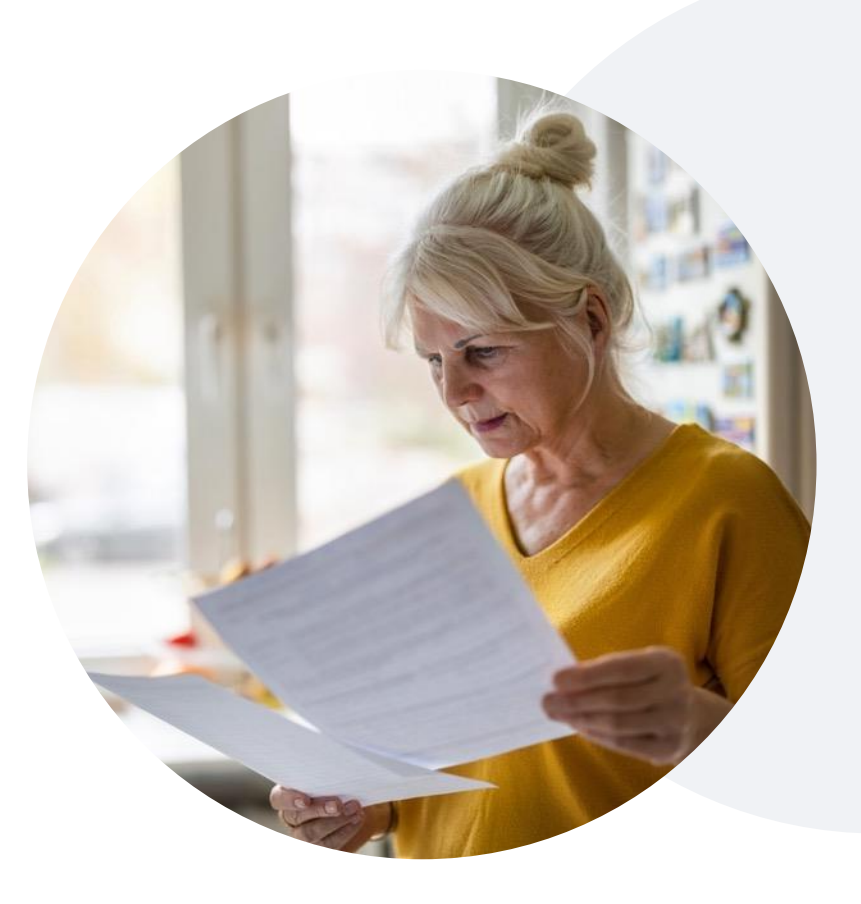

#### **Reconsiderations**

.

- Reconsiderations must be requested within 14 calendar days after the determination date.
- Reconsiderations can be requested in writing or verbally via a Clinical Consultation with an eviCore physician].

#### **Appeals**

eviCore will not process first-level appeals.

# **Post-Decision Options**

## Medicare Members

### **My case has been denied. What's next?**

#### **Clinical Consultation**

- Providers can request a Clinical Consultation with an eviCore physician to better understand the reason for denial.
- Once a denial decision has been made, however, the decision cannot be overturned via Clinical Consultation.

#### **Reconsideration**

• Medicare cases do not include a reconsideration option

### **Appeals**

.

• eviCore will not process first-level appeals.

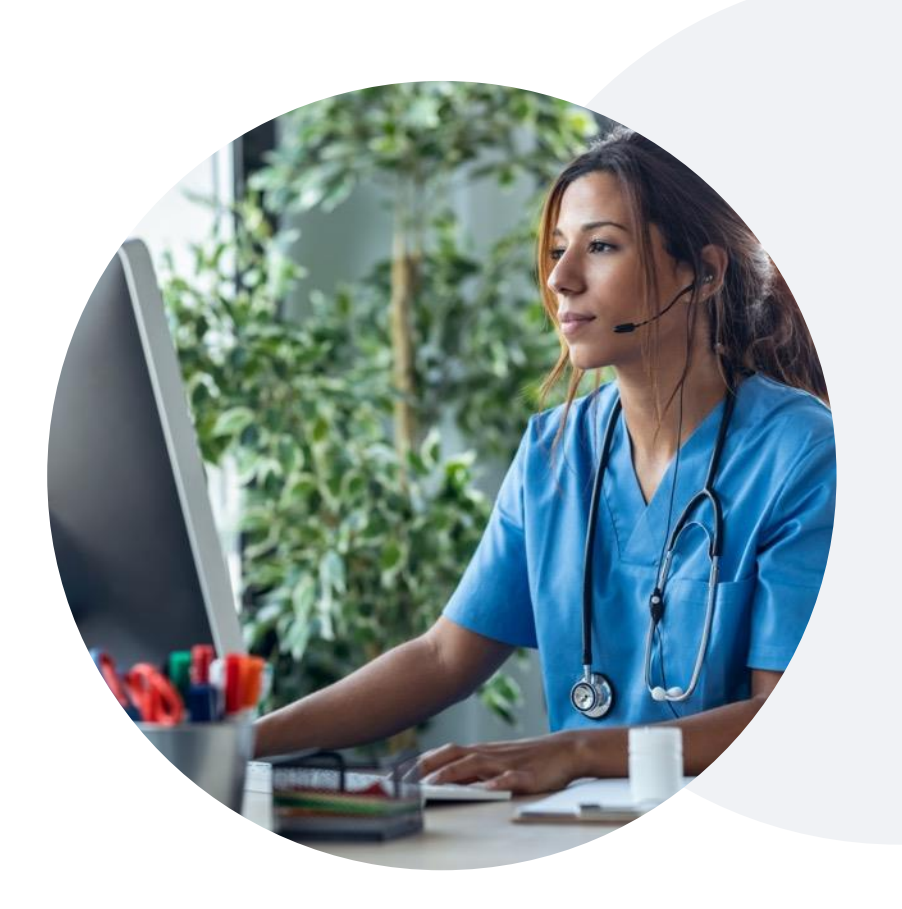

# **eviCore Provider Portal**

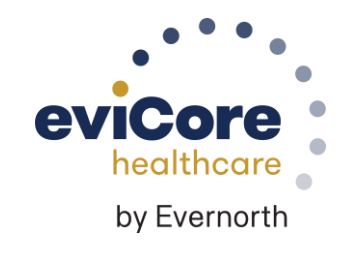

# **eviCore Provider Portal |** Features & Benefits

### **Eligibility Lookup**

• Confirm if patient requires clinical review

### **Clinical Certification**

• Request a clinical review for prior authorization on the portal

#### **Prior Authorization Status Lookup**

- View and print any correspondence associated with the case
- Search by member information OR by case number with ordering national provider identifier (NPI)
- Review post-decision options and schedule a peer-to-peer consultation

#### **Certification Summary**

.

• Track recently submitted cases

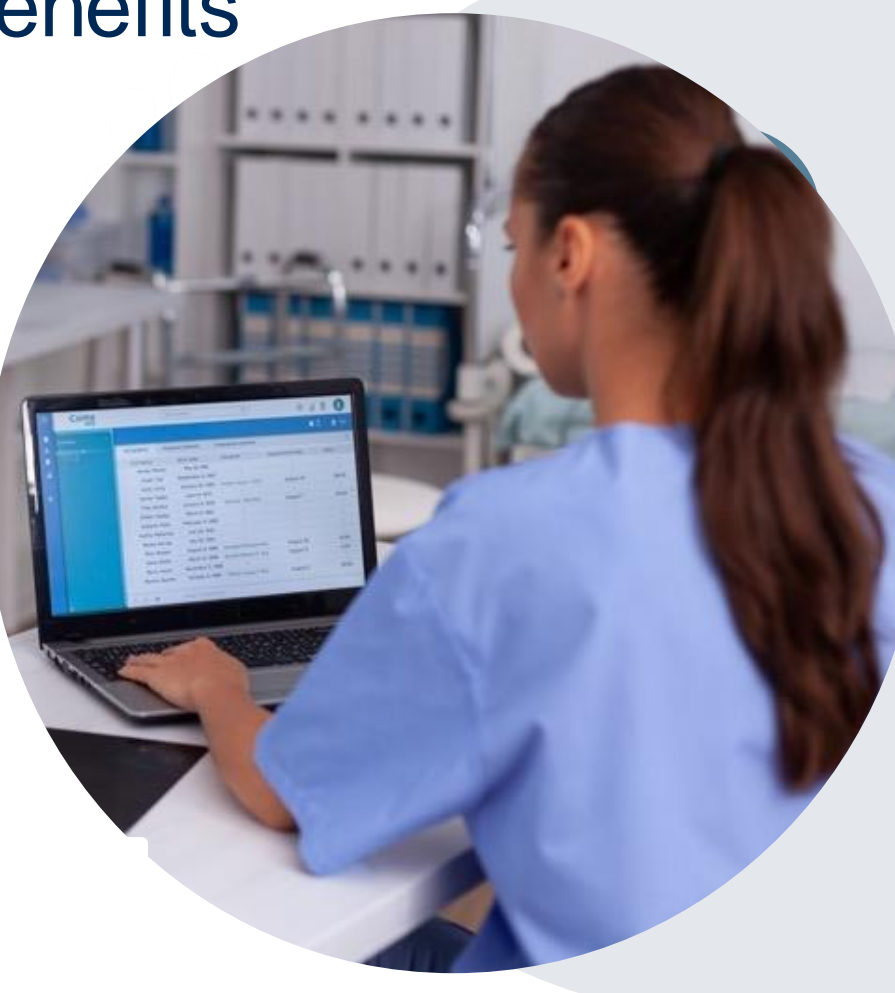

# **eviCore Provider Portal |** Overview

### **Most providers are already saving time submitting clinical review requests online vs. telephone**

To access resources on the eviCore Provider Portal, visit **[evicore.com/provider](https://www.evicore.com/provider)**

**Already a user? Log in** with User ID & Password

**Don't have an account?** Click **Register Now**

.

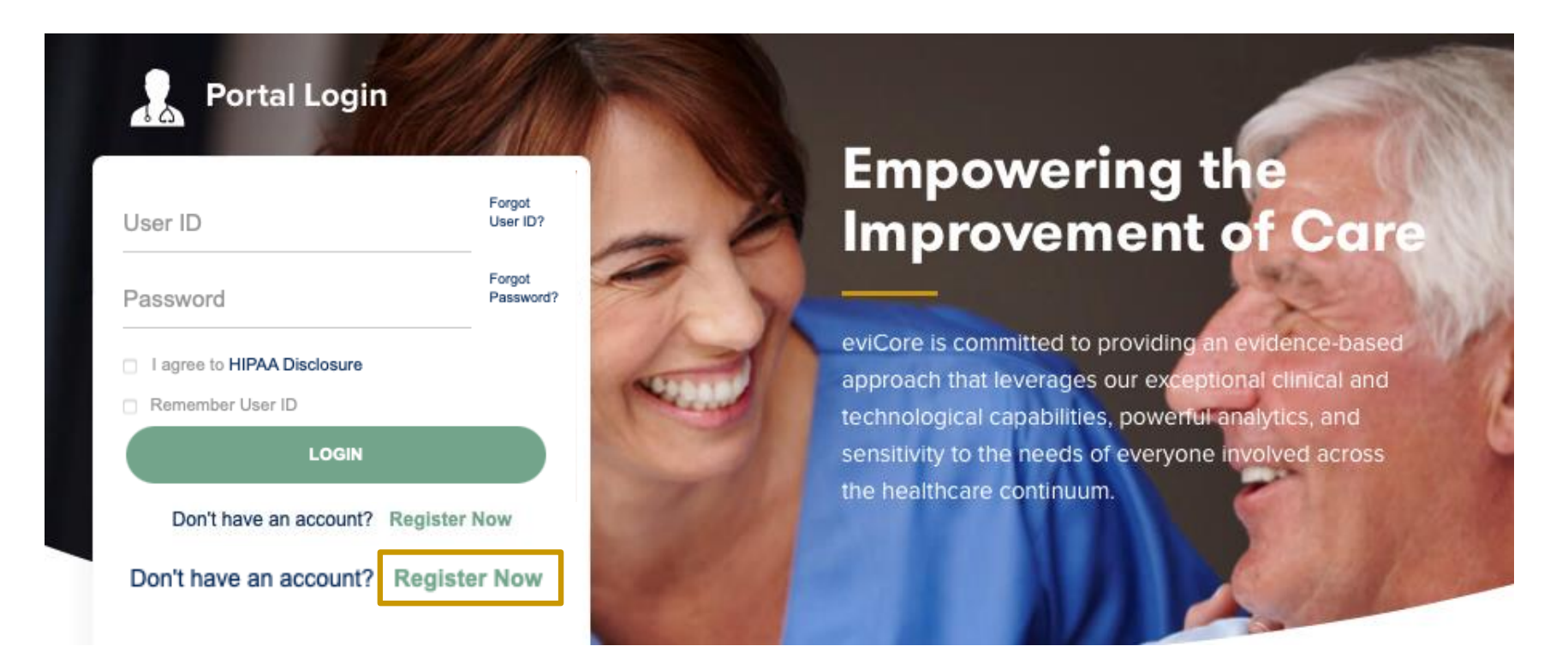

eviCore's website is compatible with all web browsers. If you experience issues, you may need to disable pop-up blockers to access the site.

### **Creating an eviCore Provider Portal Account**

Go to **[www.eviCore.com](http://www.evicore.com/)** to register.

Select **CareCore National** as the Default Portal.

Complete the User Information section in full and **Submit Registration**.

You will immediately be sent an email with a link to create a password. Once you have created a password, you will be redirected to the login page.

.

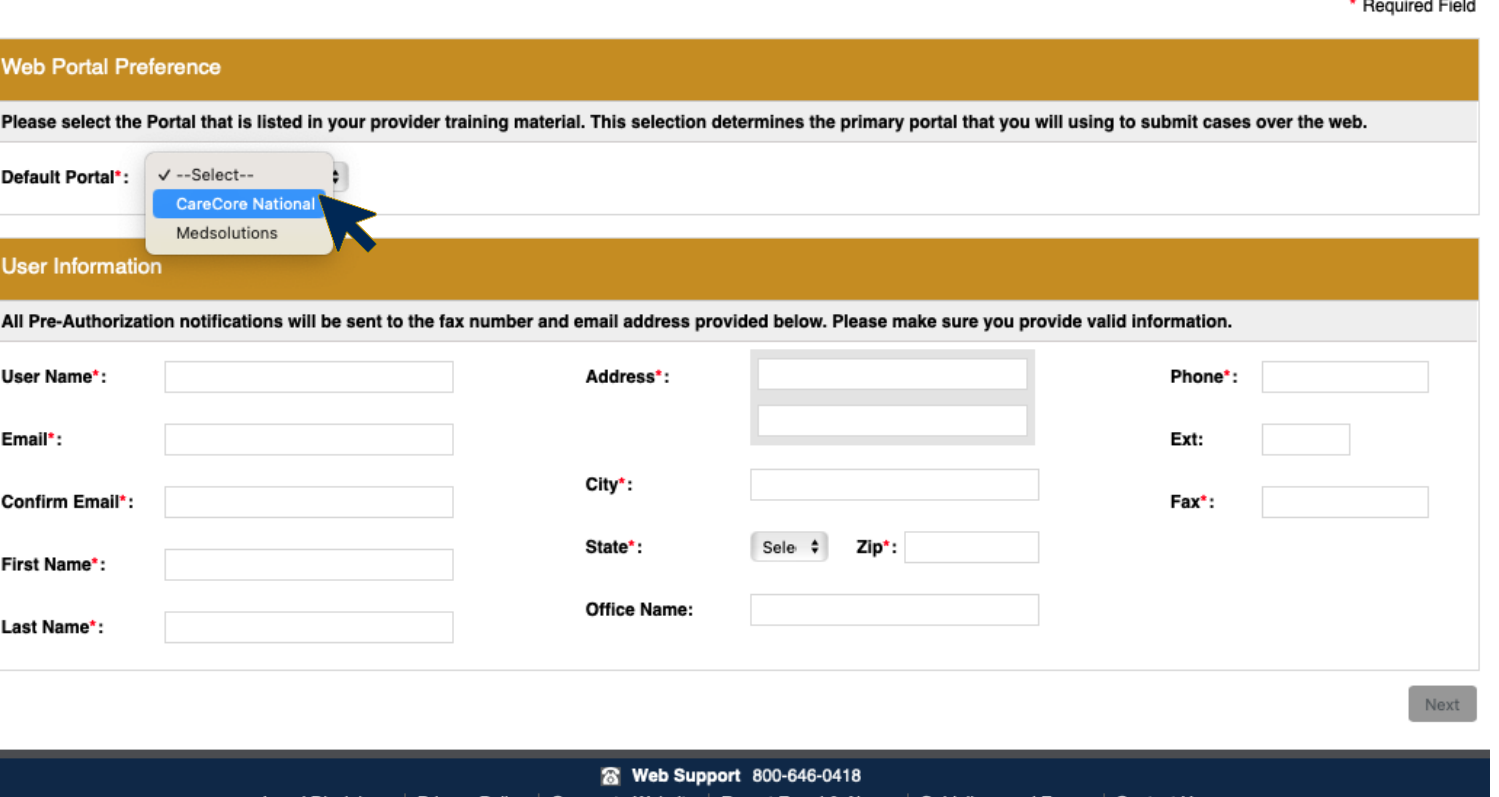

Copyright © 2014 MedSolutions, All Rights Reserved

# **Setting Up Multi-Factor Authentication (MFA)**

### **To safeguard your patients' private health information (PHI), we have implemented a multi-factor authentication (MFA) process.**

After you log in, you will be prompted to register your device for MFA.

Choose which authentication method you prefer: Email or SMS. Then, **enter your email address or mobile phone number.**

Select **Send PIN**, and a 6-digit pin will be generated and sent to your chosen device.

After entering the provided PIN in the portal display, you will successfully be authenticated and logged in.

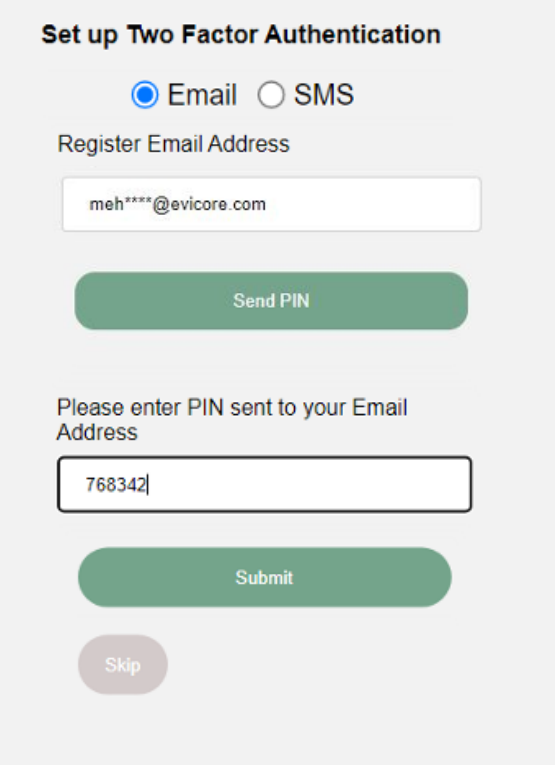

## **eviCore Provider Portal |** Add Providers

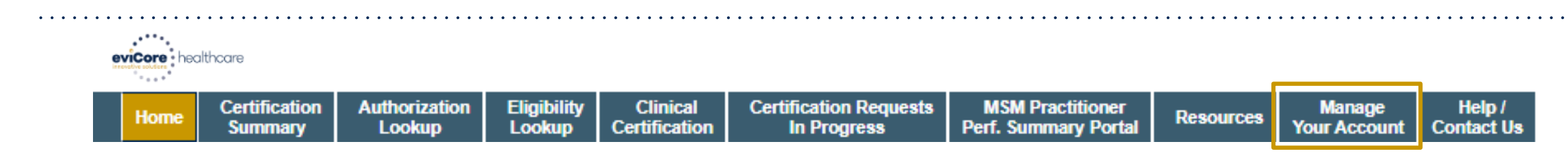

#### **Providers will need to be added to your account prior to case submission**

- Click the **Manage Your Account** tab to add provider information
- Select **Add Provider**

- Enter the NPI, state, and zip code to search for the provider
- Select the matching record based upon your search criteria
- Once you have selected a practitioner, your registration will be complete
- You can also click **Add Another Practitioner** to add another provider to your account
- You can access the **Manage Your Account** at any time to make any necessary updates or changes

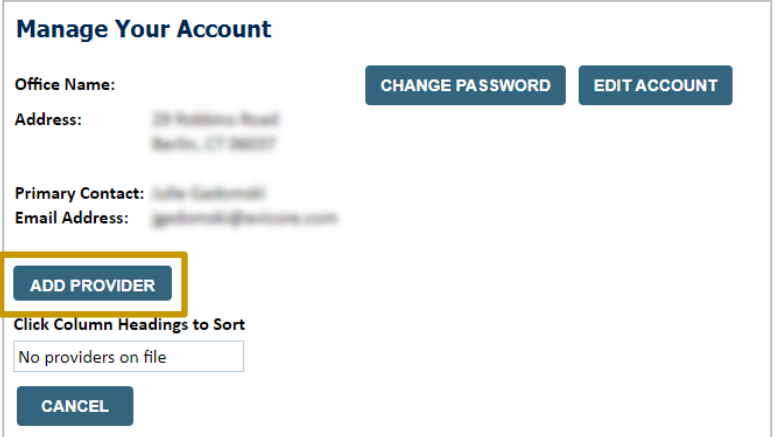

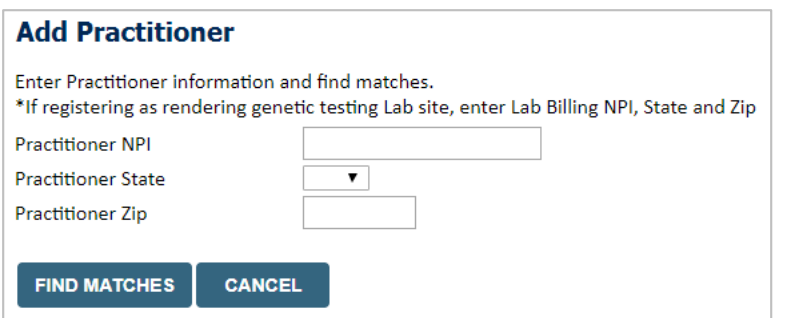

# **Clinical Certification Request |** Case Initiation Process

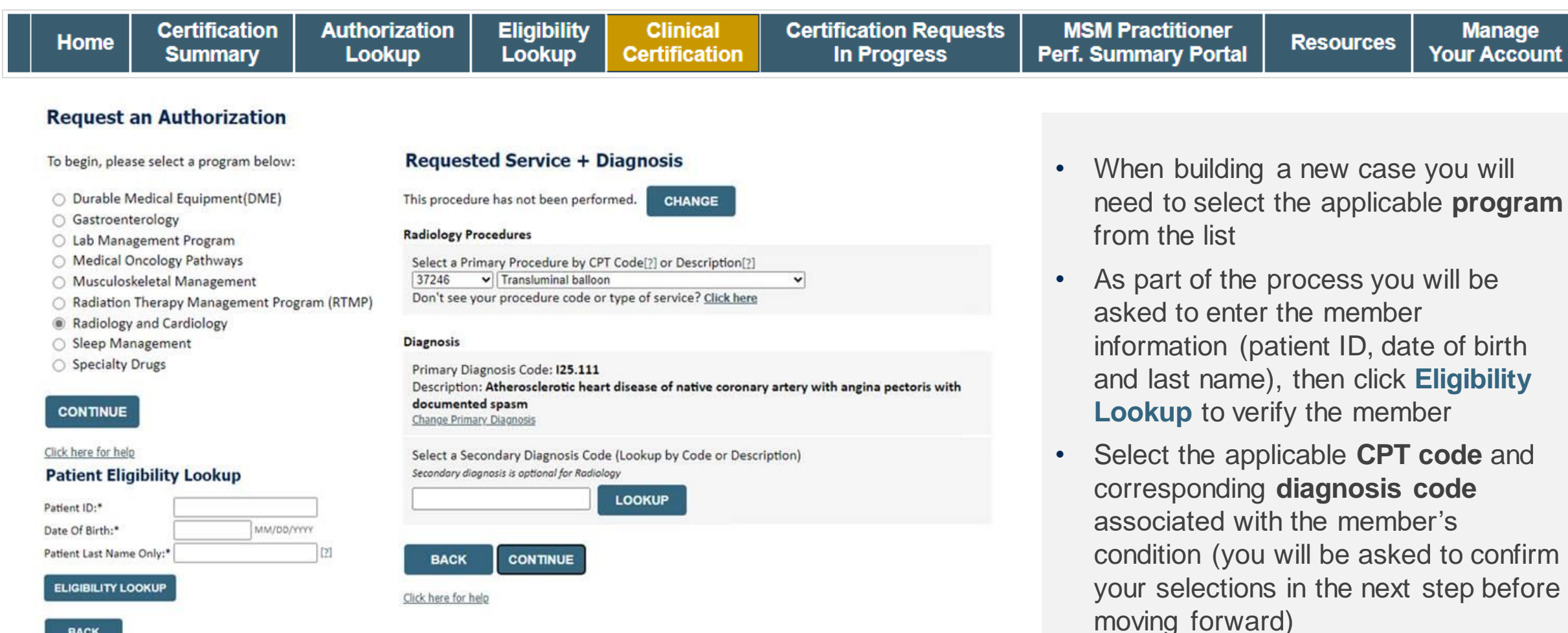

**BACK** 

# **Clinical Certification Request |** Select Health Plan

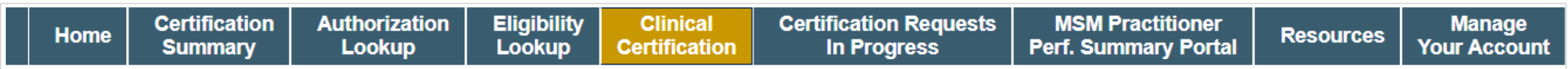

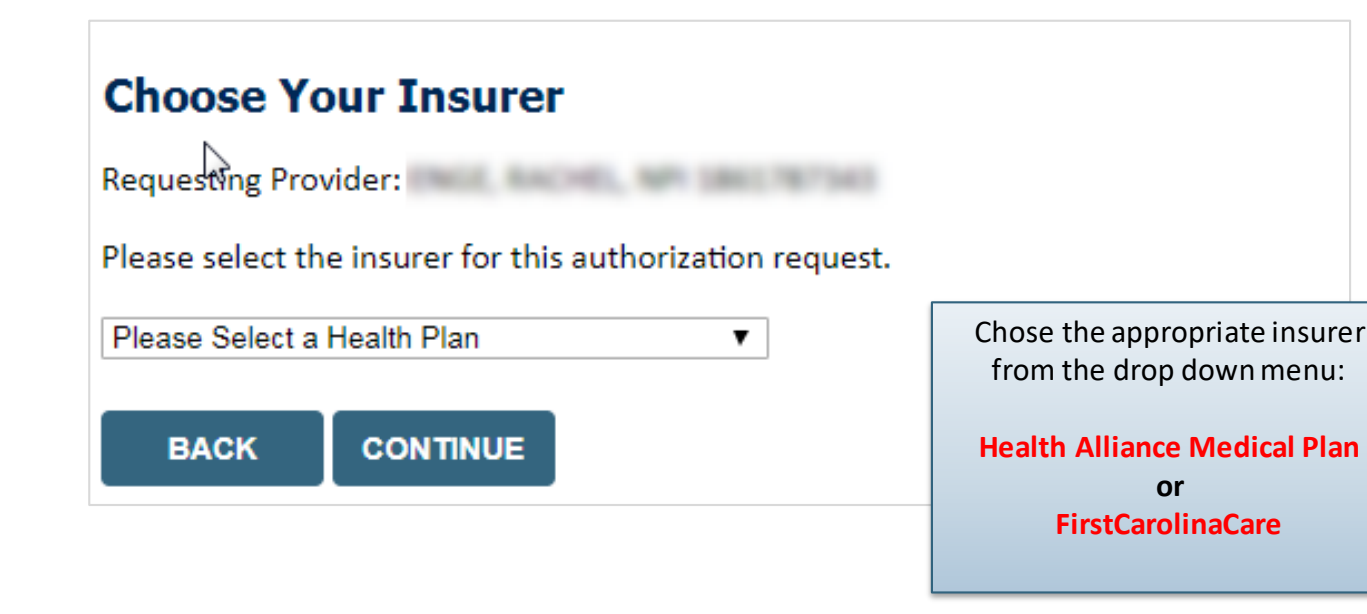

- Choose the appropriate **Health Plan** for the request
- Another drop down will appear to select the appropriate address for the **provider**
- Select **CONTINUE**

# **Clinical Certification Request |** Search for and Select Provider

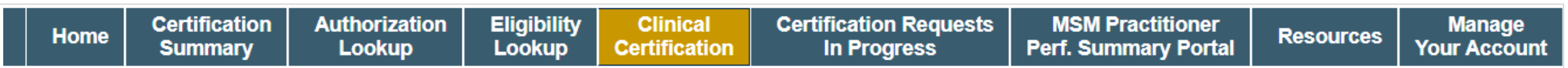

#### **Requesting Provider Information**

**CONTINUE** 

Select the provider for whom you want to submit an authorization request. If you don't see them listed, click Manage Your Account to add them.

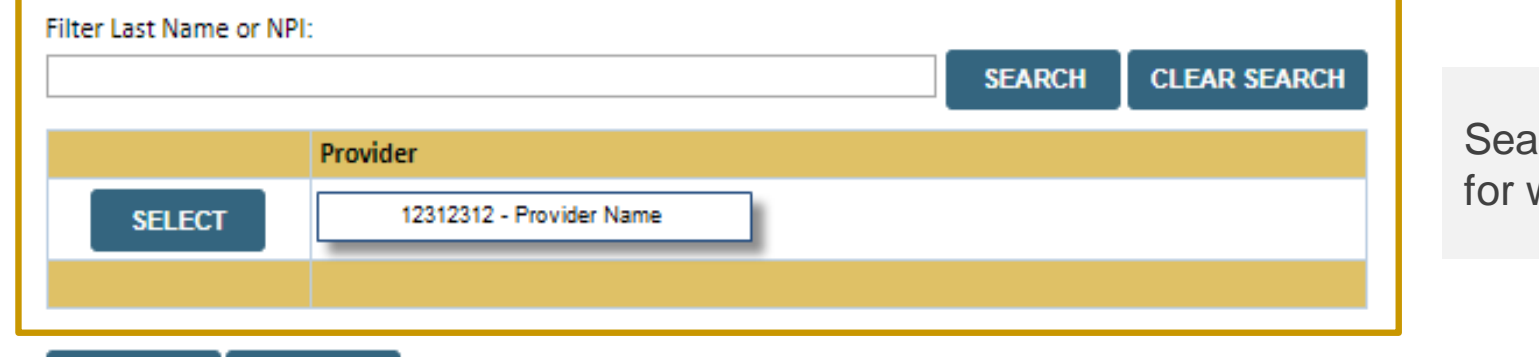

arch for and select the **Practitioner/Group** whom you want to build a case

Click here for help

**BACK** 

# **Clinical Certification Request | Enter Contact Information**

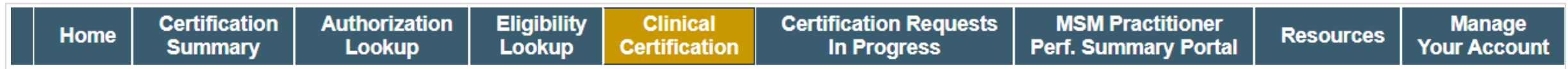

#### **Add Your Contact Info**

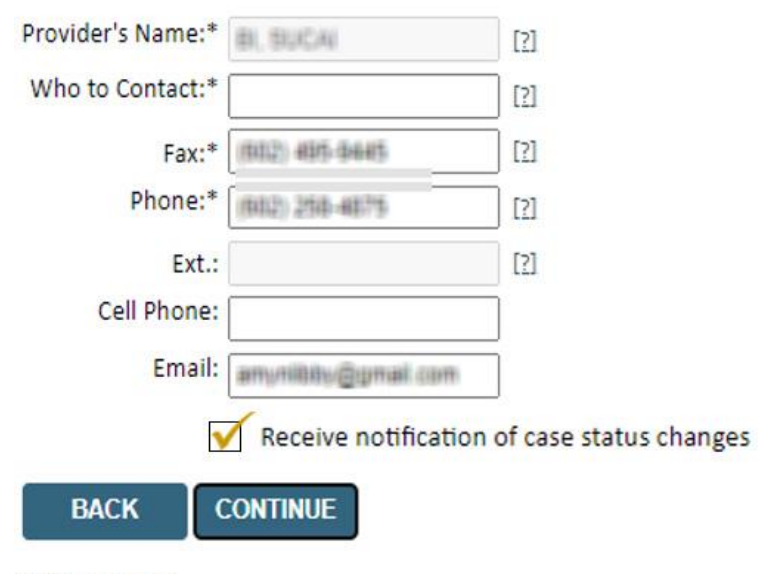

- Enter the **Provider's name** and appropriate information for the point of contact individual
- Provider name, fax and phone will pre-populate, edit as necessary

**NEW!** Check this box to enable e-notification updates for any case status changes

Click here for help

# **Clinical Certification Request |** Site Selection

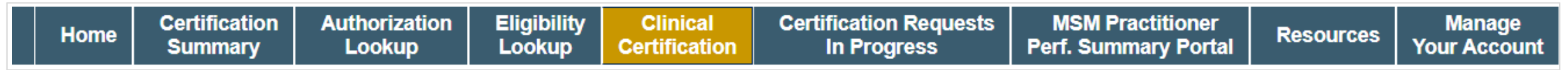

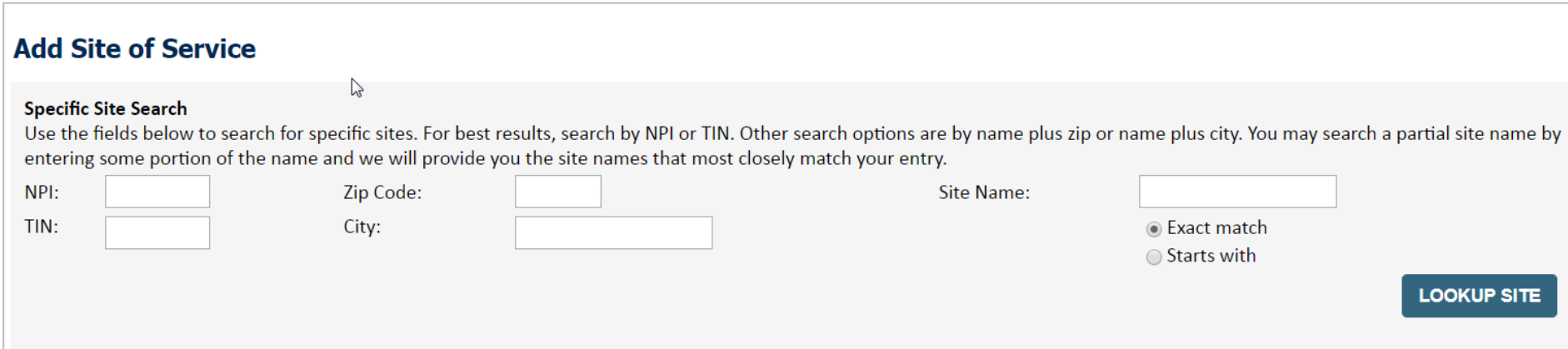

- Search for the **site of service** where the procedure will be performed (for best results, search with NPI, TIN, **and** zip code)
- **Select** the specific site where the procedure will be performed

# **Clinical Certification Request |** Clinical Certification

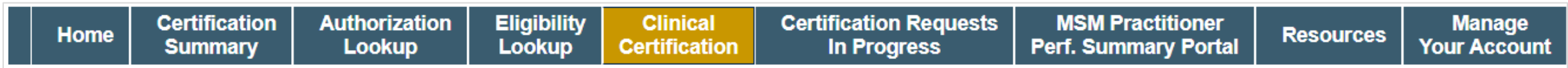

#### **Proceed to Clinical Information**

You are about to enter the clinical information collection phase of the authorization process.

Once you have clicked "Continue," you will not be able to edit the Provider, Patient, or Service information entered in the previous steps. Please be sure that all this data has been entered correctly before continuing.

In order to ensure prompt attention to your on-line request, be sure to click SUBMIT CASE before exiting the system. This final step in the on-line process is required even if you will be submitting additional information at a later time. Failure to formally submit your request by clicking the SUBMIT CASE button will cause the case record to expire with no additional correspondence from eviCore.

- Verify that all information is entered and correct
- **You will not have the opportunity to make changes after this point**

**BACK CONTINUE** 

## **Clinical Certification Request |** Standard or Urgent?

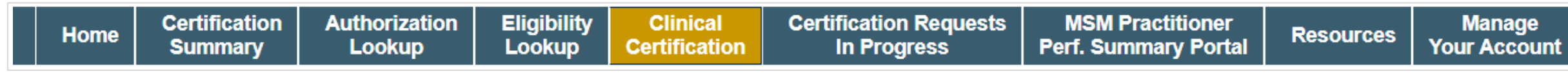

#### **Proceed to Clinical Information**

#### - Urgency Indicator

If the case you are submitting is found NOT to meet one of the two conditions below, your case will be processed as a standards/routine, non Urgent request. If you have clinical information and this request meets the criteria for urgent, please indicate below. In order for eviCore to process this case as clinically urgent you must upload clinical documentation relevant to this

case. If you are unable to upload clinical documentation at this time contact eviCore to process this case as urgent.

Please indicate if any of the following criteria are true regarding urgency of this request

. A delay in care could seriously jeopardize the life or health of the patient or patient's ability to regain maximum function.

A delay in care would subject the member to severe pain that cannot be adequately managed without the care or treatment requested in the prior authorization. None of the above

#### **Clinical Upload**

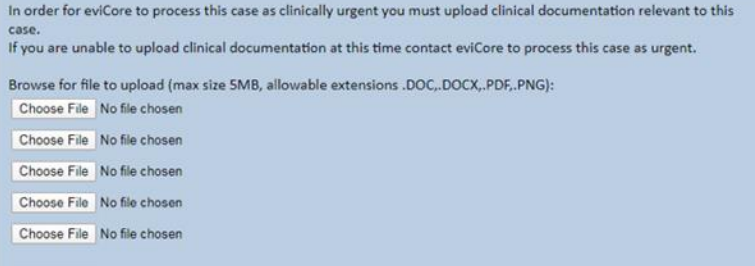

**UPLOAD** 

#### **Proceed to Clinical Information**

Is this case Routine/Standard? **YES NO** 

- If the case is **standard,** select **Yes**
- If the case is **urgent,** select **No**
- When a request is submitted as urgent, you will be **required** to upload relevant clinical information
- Up to **five documents** can be uploaded *(.doc, .docx, or .pdf format; max 5MB size)*
- Your case will only be considered urgent if there is a successful upload

# **Requesting Multiple CPT Codes**

After you indicate the case urgency of the case, you will be asked about additional procedures. All CPT codes must be for the same program.

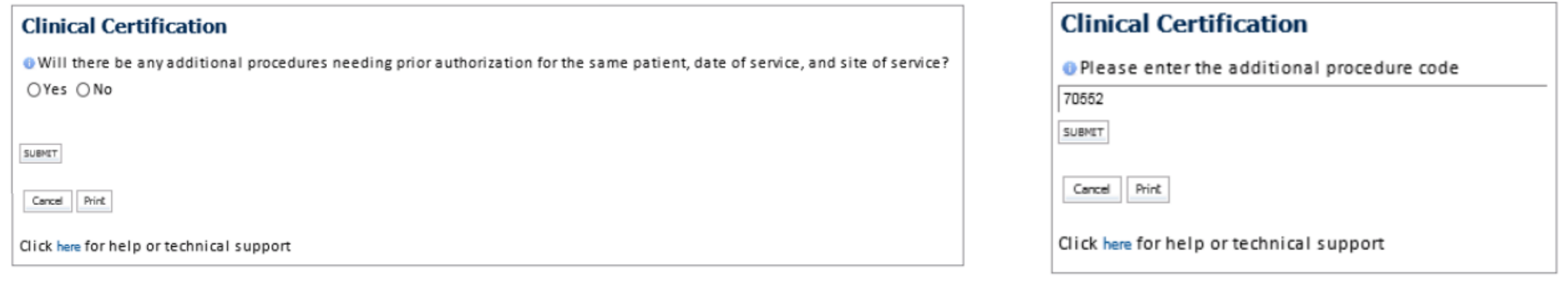

- **Select YES to add Additional CPT codes.**
- **Enter one CPT at a time and select SUBMIT after each one.**

# **Clinical Certification Request |** Request for Clinical Upload

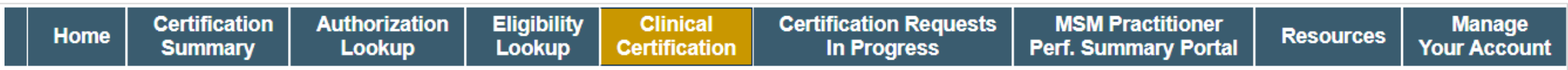

#### **Proceed to Clinical Information**

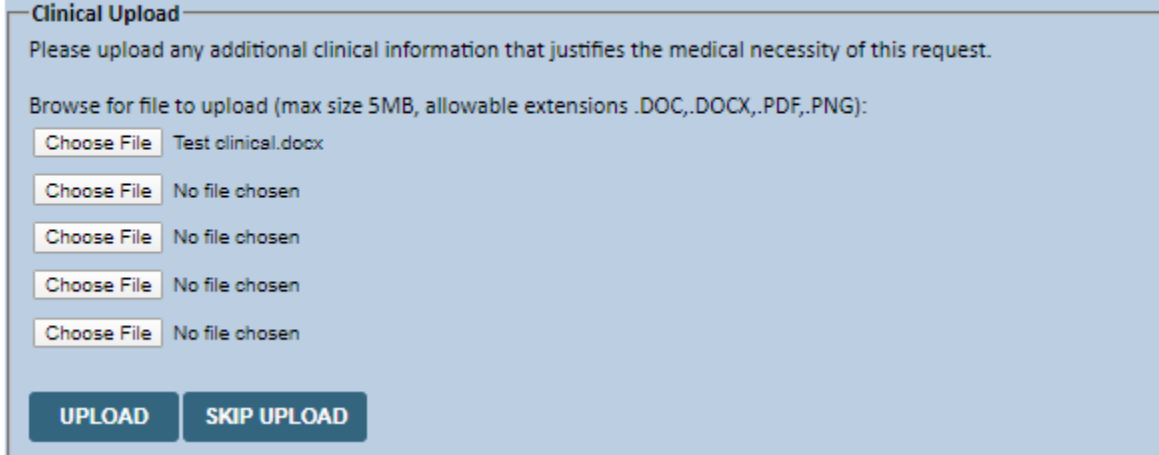

If **additional information** is required, you will have the option to upload more clinical information for review.

#### **Tips:**

- Providing clinical information via the web is the fastest and most efficient method
- Enter additional notes in the space provided only when necessary
- Additional information uploaded to the case will be sent for clinical review
- Print out a summary of the request that includes the case # and indicates 'Your case has been sent to clinical review'

# **Finalizing the Case Submission**

### **Clinical Certification**

I acknowledge that the clinical information submitted to support this authorization request is accurate and specific to this member, and that all information has been provided. I have no further information to provide at this time.

Print SUBMIT CASE

Click here for help or technical support

**Acknowledge the Clinical Certification statements and click "Submit Case."**

# **Provider Resources**

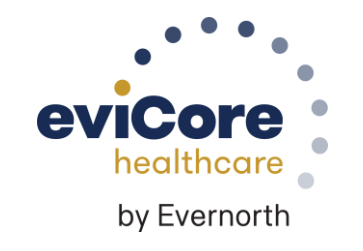

# **Contact eviCore's Dedicated Teams**

### **Client and Provider Services**

For eligibility issues (member or provider not found in system) or transactional authorization related issues requiring research.

- Email: **[clientservices@evicore.com](mailto:clientservices@evicore.com)**
- Phone: **(800) 646-0418** (option 4)

### **Provider Engagement**

Regional team that works directly with the provider community.

#### **Merritt Senters (FirstCarolinaCare)**

- Email: **[merritt.senters@evicore.com](mailto:merritt.senters@evicore.com)**
- Phone: **615-788-5568**
- **Pat Allen (Health Alliance Medical Plan)**
- Email: **[pallen@eviCore.com](mailto:pallen@eviCore.com)**
- Phone: **800-918-8924 ext. 24176**

### **Web-Based Services and Portal Support**

- Live chat
- Email: **[portal.support@evicore.com](mailto:portal.support@evicore.com)**
- Phone: **800-646-0418** (option 2)

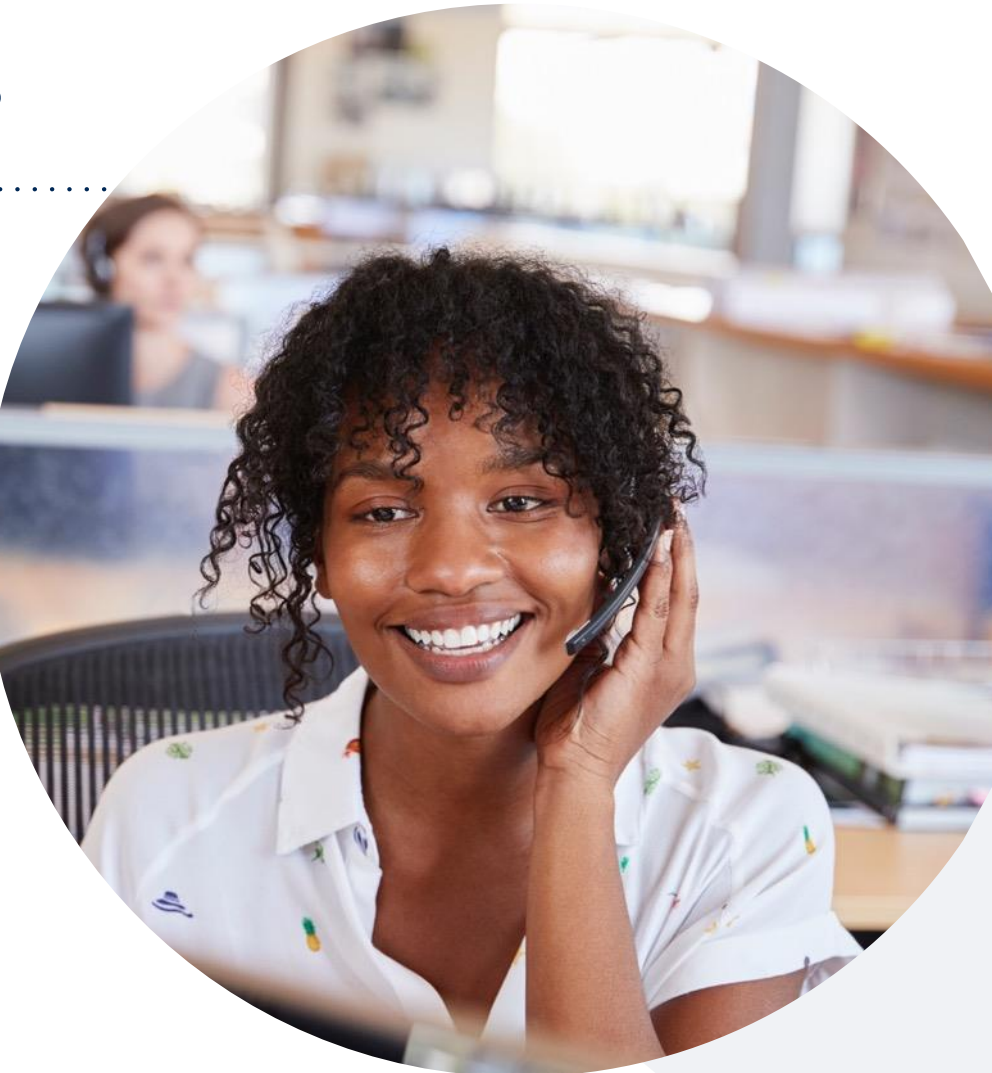

### **Call Center**

Call **844-303-8452** (Health Alliance Medical Plan)

**877-872-4161** (FirstCarolinaCare),representatives are available from 7 a.m. to 7 p.m. local time.

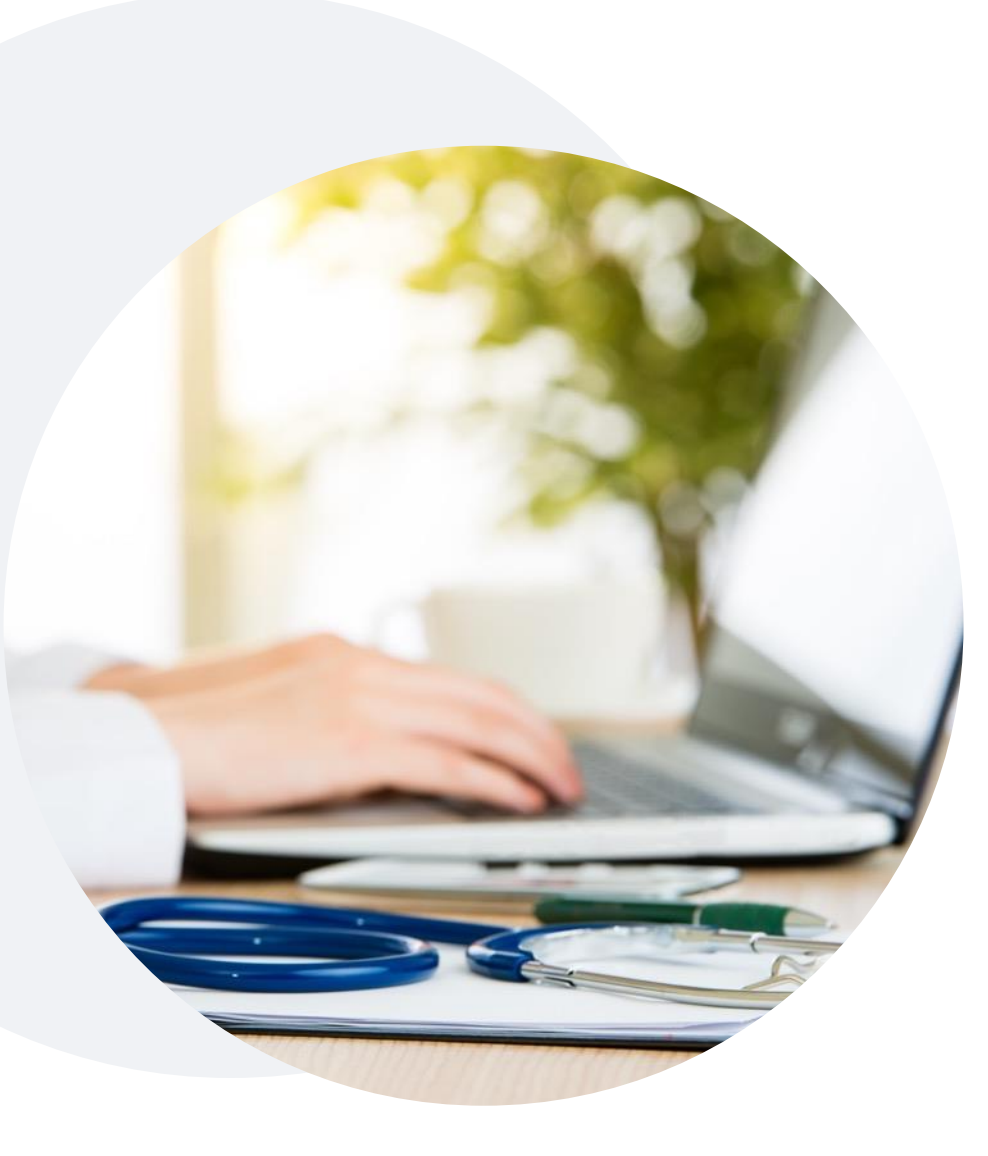

# **Provider Resource Website**

**eviCore maintains provider resource pages that contain client and solution specific educational materials to assist providers and their staff on a daily basis.**

### **This page will include:**

- Frequently asked questions
- Quick reference guides
- Provider training content
- CPT code lists

To access these helpful resources, please visit:

[www.evicore.com/resources/healthplan/health-alliance-medical-plans](http://www.evicore.com/resources/healthplan/health-alliance-medical-plans) [www.evicore.com/resources/healthplan/firstcarolinacare](http://www.evicore.com/resources/healthplan/firstcarolinacare)

# **Q & A**

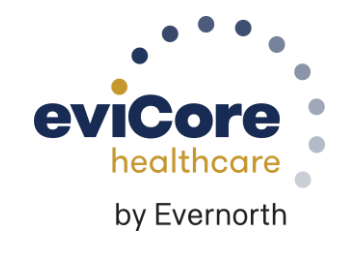

# **Thank You**

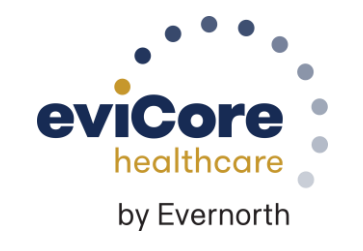

# **Appendix**

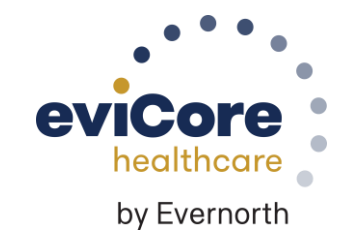

# **Peer-to-Peer (P2P) Scheduling Tool**

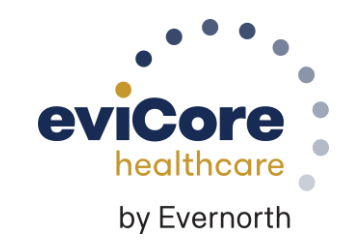

## **Provider Resources |** Schedule a P2P Request

### **If your case is eligible for a Peer-to-Peer (P2) consultation, a link will display, allowing you to proceed to scheduling without any additional messaging**

#### **Authorization Lookup**

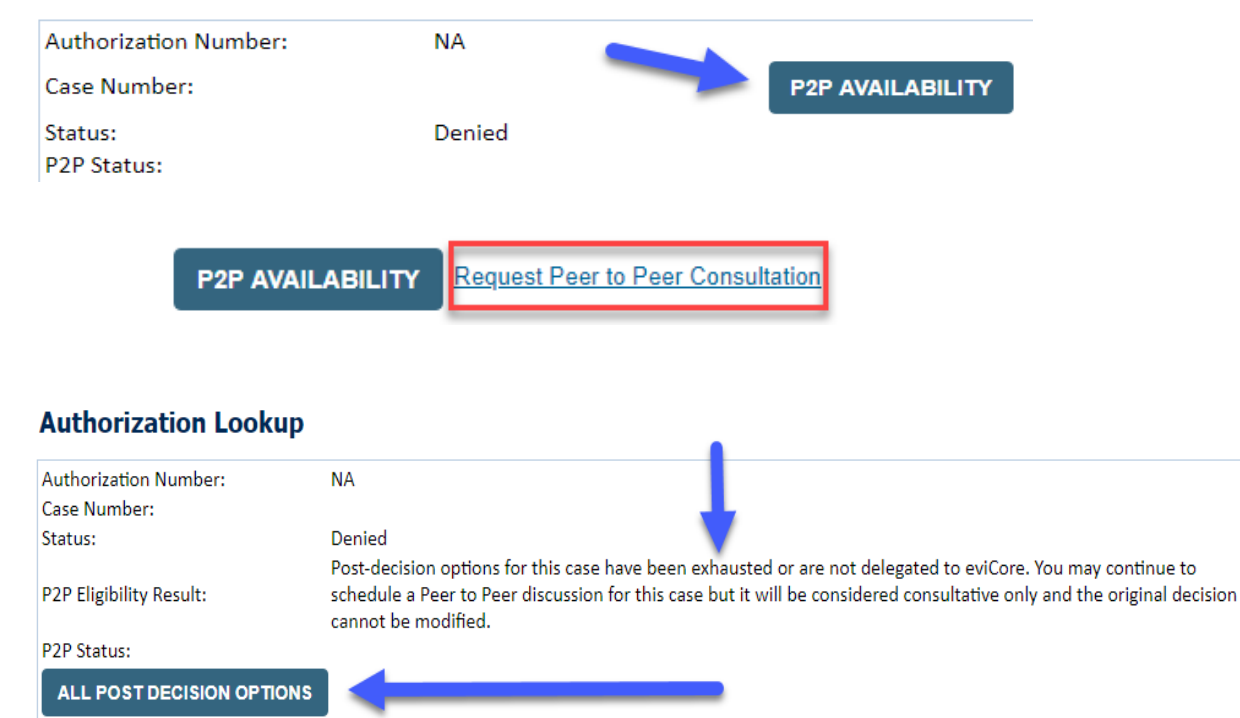

- Log-in to your account at **[eviCore.com](http://www.evicore.com/)**
- Perform **Clinical Review Lookup** to determine the status of your request
- Click on the **P2P AVAILABILITY** button to determine if your case is eligible for a Peer-to-Peer consultation
- Note carefully any messaging that displays\*

\*In some instances, a Peer-to-Peer consultation is allowed, but the case decision can not be changed. In such cases, you can still request a **Consultativ e-Only Peer-to-Peer.** You can also click on the **ALL POST-DECISION OPTIONS** button to learn what other action can be taken.

Once the **Request Peer-to-Peer Consultation** link is selected, you will be transferred to our scheduling software via a new browser window.

# **Provider Resources |** Schedule a P2P Request (con't.)

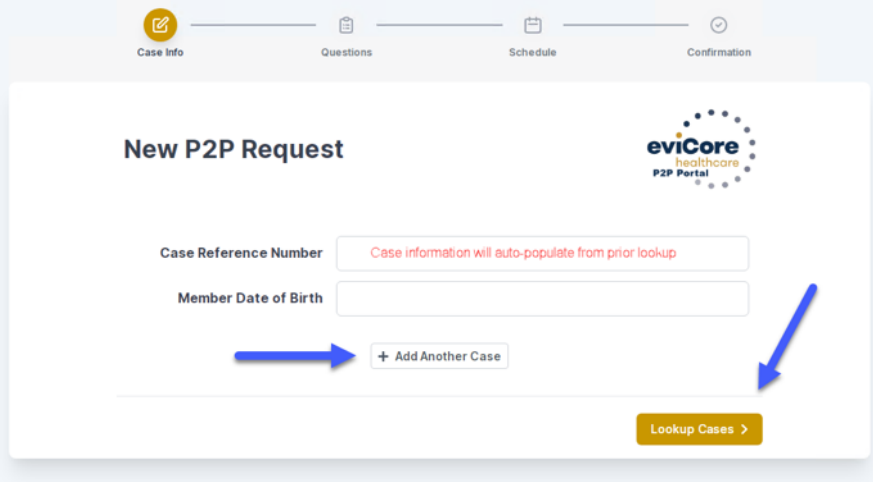

- Upon first login, you will be asked to confirm your default time zone
- You will be presented with the Case Number and Member Date of Birth
- Add another case for the same Peer-to-Peer appointment request by selecting **Add Another Case**
- To proceed, select **Lookup Cases**
- You will receive a confirmation screen with member and case information, including the Level of Review for the case in question
- Click **Continue** to proceed

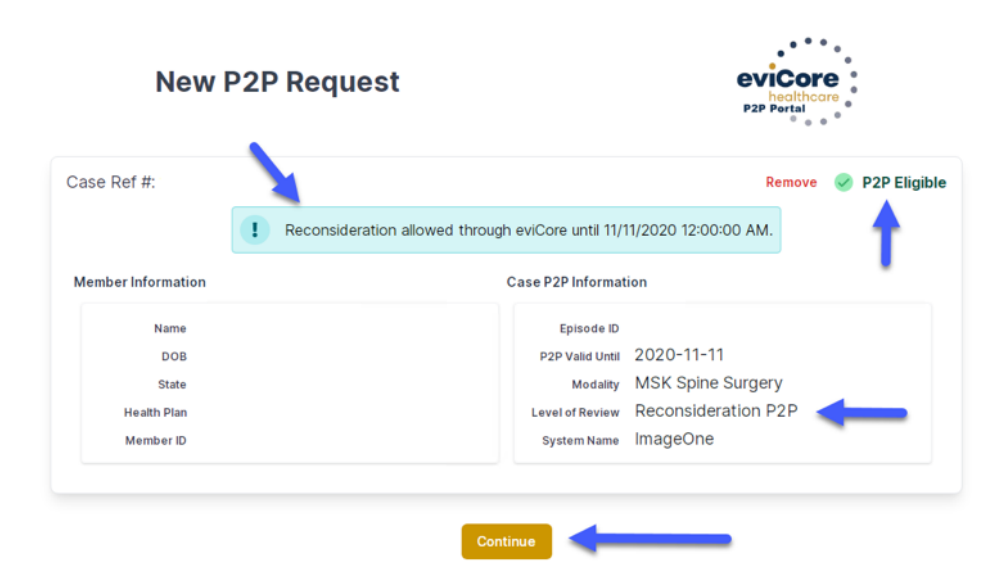

### **Provider Resources | Schedule a P2P Request (con't.)**

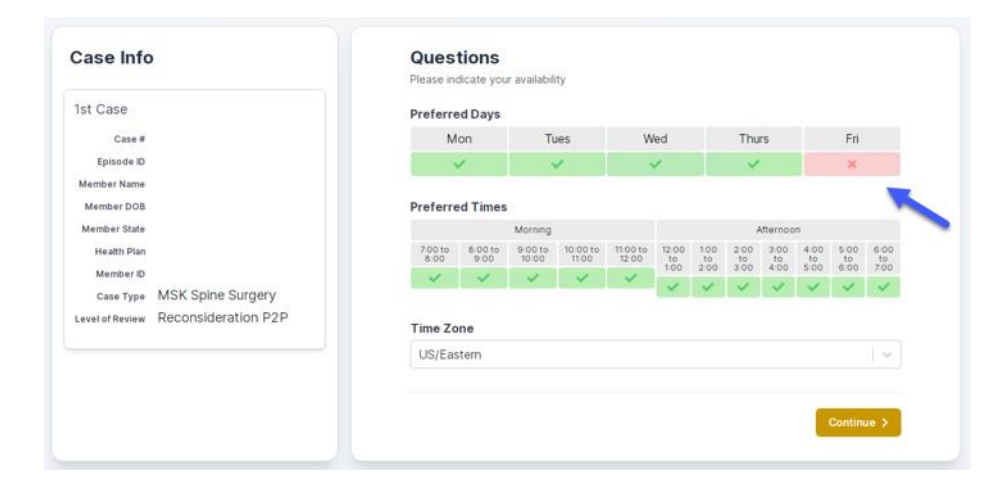

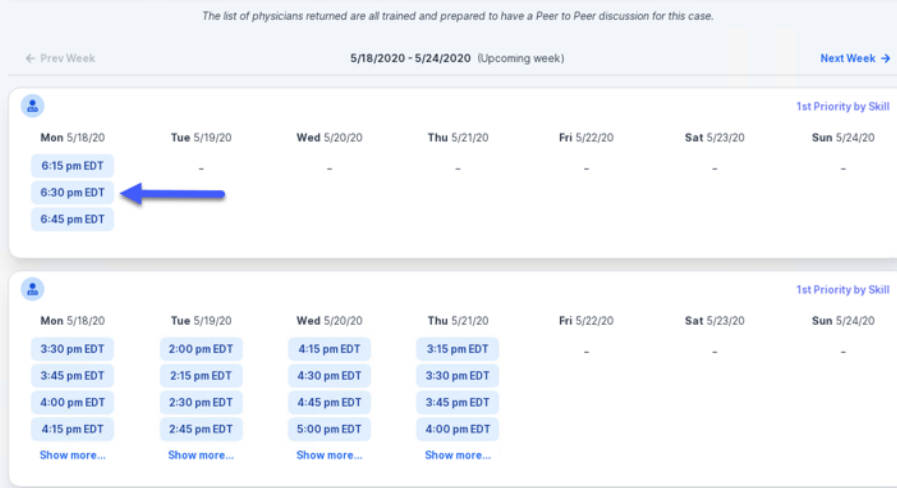

- You will be prompted with a list of eviCore Physicians / Reviewers and appointment options
- Select any of the listed appointment times to continue
- You will be prompted to identify your preferred days and times for a Peer-to-Peer consultation (all opportunities will be automatically presented)
- Click on any **green checkmark** to **deselect** that option and then click **Continue**

# **Provider Resources |** Schedule a P2P Request (con't.)

**SCHEDULED** 

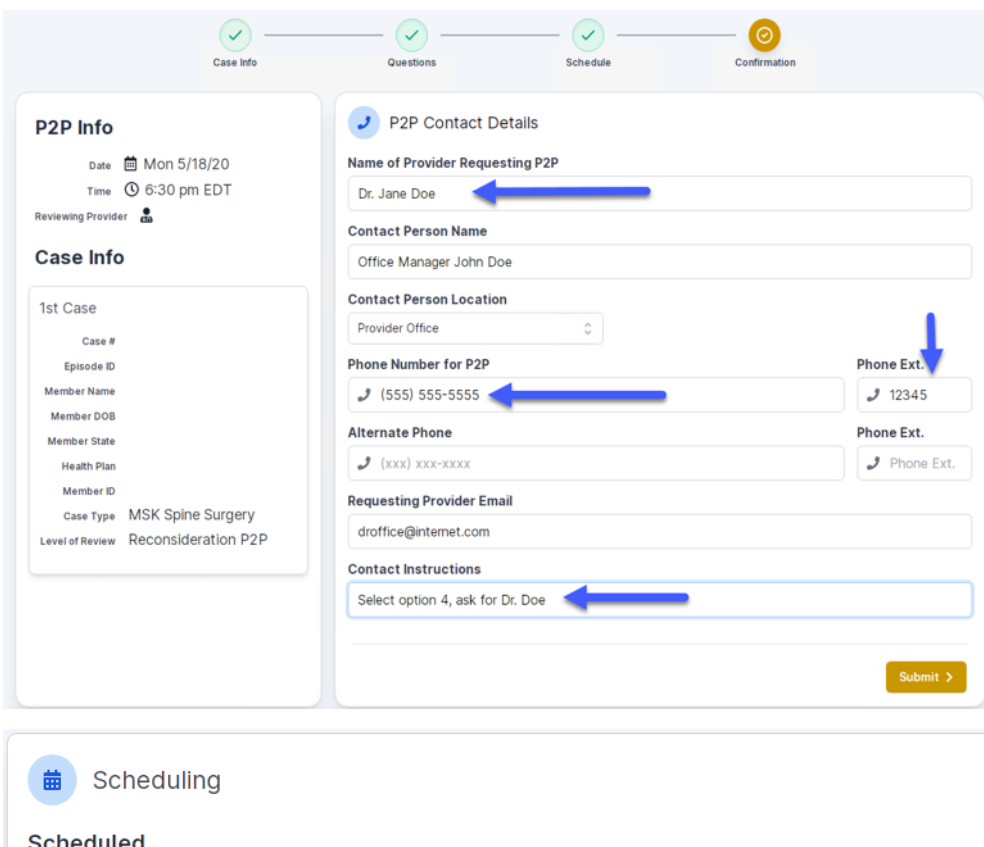

**① Mon 5/18/20 - 6:30 pm EDT** 

Update the following fields to ensure the correct person is contacted for the Peer-to-Peer appointment:

- Name of Provider Requesting P2P
- Phone Number for P2P
- Contact Instructions

Click **Submit** to schedule the appointment

You will be presented with a summary page containing the details of your scheduled appointment

Confirm contact details

### **Provider Resources |** Cancel or Reschedule a P2P Appointment

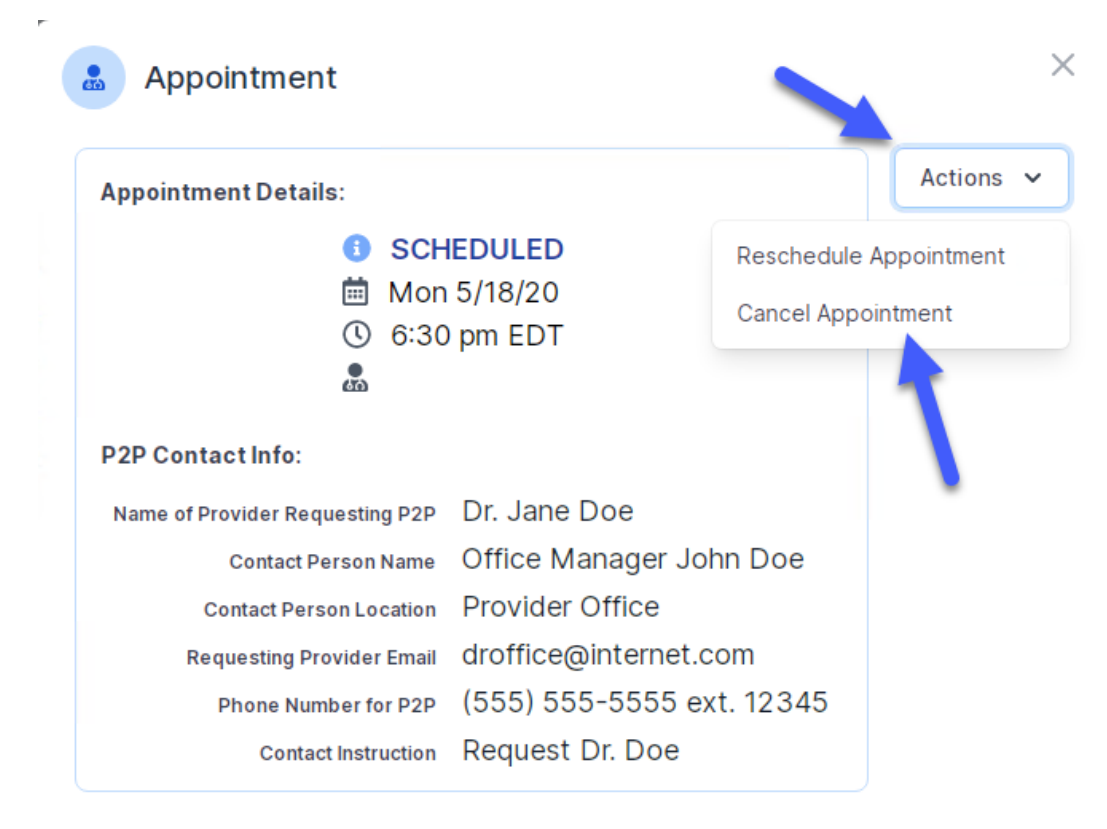

#### **To cancel or reschedule an appointment:**

- Access the scheduling software and select **My P2P Requests** on the left-pane navigation
- Select the request you would like to modify from the list of available appointments
- When the request appears, click on the schedule link. An appointment window will open
- Click on the **Actions** drop-down and choose the appropriate action
	- o **If choosing to reschedule,** select a new date or time as you did initially
	- o **If choosing to cancel,** input a cancellation reason
- Close the browser once finished